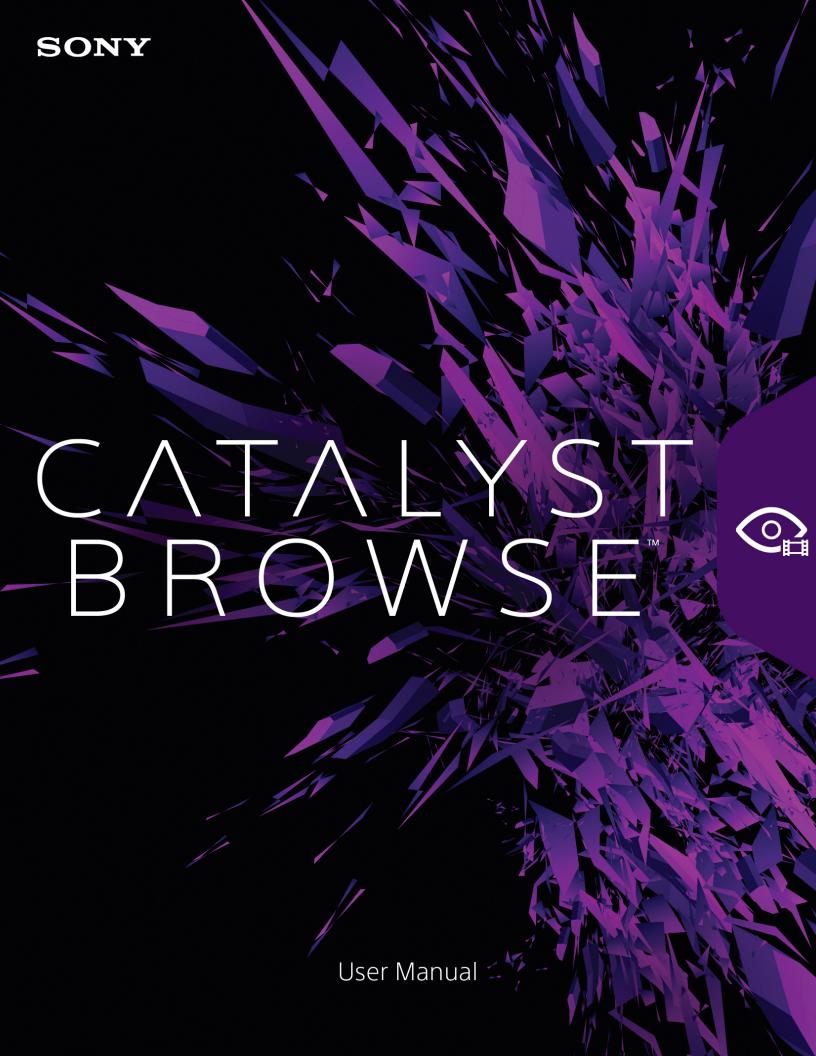

Revised Thursday, January 14, 2021

XDCAM, XDCAM EX, XAVC, XAVC S, NXCAM, SxS and Professional Disc are trademarks of Sony Corporation.

Avid and DNxHD are trademarks or registered trademarks of Avid Technology, Inc. or its subsidiaries in the United States and/or other countries.

All other trademarks or registered trademarks are the property of their respective owners in the United States and other countries. For more information, see https://www.sonycreativesoftware.com/licensenotices

Sony Corporation may have patents, patent applications, trademarks, copyrights, or other intellectual property rights covering subject matter in this document. Except as expressly provided in any written license agreement from Sony Corporation, the furnishing of this document does not give you any license to these patents, trademarks, copyrights, or other intellectual property.

Sony Creative Software Inc. 1 S.Pinckney St. Suite 520 Madison, WI 53703 USA

The information contained in this manual is subject to change without notice and does not represent a guarantee or commitment on behalf of Sony Creative Software Inc. in any way. All updates or additional information relating to the contents of this manual will be posted on the Sony Creative Software Inc. Web site, located at <a href="https://www.sonycreativesoftware.com">https://www.sonycreativesoftware.com</a>. The software is provided to you under the terms of the End User License Agreement and Software Privacy Policy, and must be used and/or copied in accordance therewith. Copying or distributing the software except as expressly described in the End User License Agreement is strictly prohibited. No part of this manual may be reproduced or transmitted in any form or for any purpose without the express written consent of Sony Creative Software Inc.

Copyright © 2020. Sony Creative Software Inc.

Program Copyright © 2020. Sony Creative Software Inc. All rights reserved.

#### Notice to users

#### Disclaimers

Original images will change in appearance after performing image conversion with this product. Therefore, to prevent copyright infringement on copyrighted material, obtain the proper permissions from the copyright holder of the original images before conversion. IN NO EVENT SHALL SONY CORPORATION BE LIABLE FOR ANY INCIDENTAL, CONSEQUENTIAL OR SPECIAL DAMAGES, WHETHER BASED ON TORT, CONTRACT, OR OTHERWISE, ARISING OUT OF OR IN CONNECTION WITH THIS MANUAL, THE SOFTWARE OR OTHER INFORMATION CONTAINED HEREIN OR THE USE THEREOF. This software may not be used for purposes other than those specified. Sony Corporation reserves the right to make any modification to this manual or the information contained herein at any time without notice.

#### Software copyrights

This manual or the software described herein, in whole or in part, may not be reproduced, translated or reduced to any machine-readable form without prior written approval from Sony Creative Software Inc. © 2020

Sony Creative Software Inc.

# **Table of Contents**

| Table of Contents                      | 5  |
|----------------------------------------|----|
| Introduction                           | 7  |
| What's new in version 2020.1           | 8  |
| The Catalyst Browse window             | 9  |
| Feature comparison                     | 10 |
| Finding media                          | 17 |
| Supported video formats for reading    | 23 |
| Supported video devices                | 47 |
| Playing media                          | 49 |
| Previewing video                       | 49 |
| Navigating the timeline                | 54 |
| Marking in and out points for playback | 55 |
| Creating a snapshot of a frame         | 56 |
| Adjusting and monitoring audio levels  | 57 |
| Editing clip settings                  | 58 |
| Working with clips                     | 61 |
| Viewing and editing metadata           | 61 |
| Working with clip lists                | 63 |
| Working with EDLs                      | 66 |
| Combining relay clips                  | 67 |
| Synchronizing multicamera clips        | 68 |
| Stabilizing clips                      | 68 |
| Repairing flash bands                  | 69 |
| Working with rotated clips             | 70 |

| Applying color correction               | 73  |
|-----------------------------------------|-----|
| Editing Color Adjustments controls      | 73  |
| Applying color-correction settings      | 83  |
| Using a Tangent control                 | 84  |
| Video-style (Rec.709) color grading     | 84  |
| Log (cinematic) color grading           | 88  |
| Advanced cinematic (ACES) color grading | 90  |
| High Dynamic Range (HDR) color grading  | 91  |
| Exporting color-correction settings     | 95  |
| Saving and sharing clips                | 99  |
| Working with FTP devices                | 99  |
| Editing Catalyst Browse options         | 117 |
| Keyboard shortcuts                      | 123 |
| Gestures                                | 129 |
| index                                   | 130 |

# Chapter 1

## Introduction

Catalyst Browse is a powerful clip-management tool for the latest Sony camcorders and decks.

- The Media Browser pane allows you to browse the media files on drives and devices connected to your computer.
- The Video pane allows you to preview media files.
- The Inspector pane allows you to view metadata saved in media files.
- The Adjust Color workspace allows you to adjust the color content of your clips.

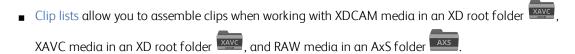

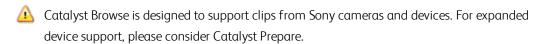

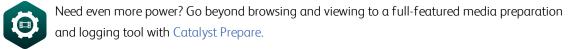

Compare the features of Catalyst Browse and Catalyst Prepare.

#### What's new in version 2020.1

Added support for XAVC S (AVC) / XAVC HS (HEVC) media.

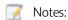

- If XAVC S and XAVC HS playback is not smooth, we recommend using the All Frames
  playback setting. Click the Playback Settings button on the left side of the transport
  controls to display the Playback Settings controls, and then click the All Frames button.
- XAVC HS playback requires specific hardware requirements. Please see System Requirements for more information.
- XAVC HS playback requires online activation using your camera model number and serial number. The model number and serial number are typically located located on the provided warranty documentation, on the box, or on the back, bottom, or inside of the product. The model name and the serial number you enter will be used only for our license management and will not be provided to a third party.
- When a clip has Flag metadata, an OK, NG (no good), or Keep indicator is displayed in Media Browser mode.
- Added support for clip rotation metadata in clip thumbnails and preview.
- Added support for displaying image orientation metadata on the File tab in the Inspector pane.
- Added filtering to the Media Browser: you can filter by file type, file format, date created, or flag metadata.
- Added support for reading and previewing XAVC S clips with 48kHz, 24-bit, 4-channel audio.
- Added support for stabilizing XAVC, XAVC S and XAVC HS clips using metadata.
- Added support for writing, renaming, and deleting clips to SxS and USB storage via FTP on the PZW-4000.
  - Δ
- Copying, renaming, or deleting clip lists to SxS media and USB storage on the PZW-4000 is not supported.
- Added support for creating non-realtime (NRT) metadata for discontinuous timecode and essence marks when Catalyst creates new non-realtime metadata during MXF clip copy operations.
  - New non-realtime metadata is not created when the source clip contains NRT metadata.
- Added support for connecting to FTP devices using fully qualified domain names.

- Added support for reading long-integer ISO sensitivity and Exposure index metadata.
- Added support for macOS 10.15 (Catalina).

## The Catalyst Browse window

The Catalyst Browse window can be displayed in two modes:

- In Media Browser mode, you can use the Media Browser to browse your computer for media files, work with clip lists, and transcode files.
- In View mode, you can preview media, log mark in and out points, and adjust colors.

Click the Media Browser or View button at the top of the Catalyst Browse window to change modes.

#### Media Browser mode

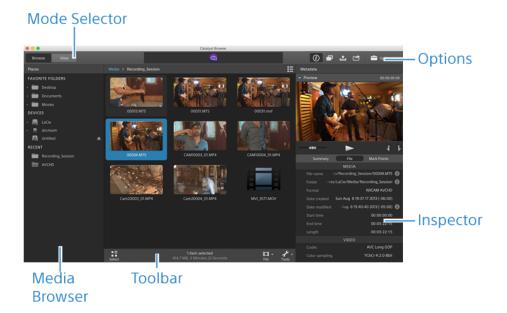

## View mode

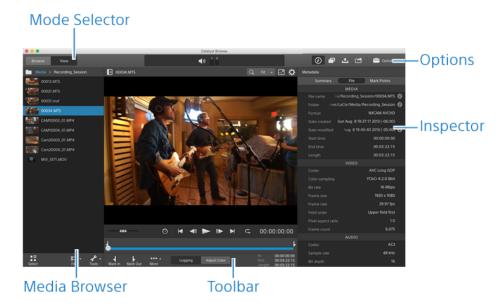

## Feature comparison

With Catalyst Prepare, you can go beyond browsing and viewing to a full-featured media preparation and logging tool.

| Feature                          | Catalyst Browse | Catalyst Prepare |
|----------------------------------|-----------------|------------------|
| Format                           |                 |                  |
| XDCAM formats                    | ✓               | ✓                |
| XAVC Intra                       | ✓               | ✓                |
| XAVC Long GOP                    | ✓               | ✓                |
| XAVC Long 422 3840x2160 200 Mbps |                 | ✓                |
| export                           |                 |                  |
| XAVC S                           | ✓               | ✓                |
| X-OCN                            | ✓               | ✓                |
| Sony RAW                         | ✓               | ✓                |
| SStP                             | ✓               | ✓                |
| XAVC HS (read only)              | ✓               | ✓                |
| DPX read                         | ✓               | ✓                |

| Feature                                                     | Catalyst Browse                   | Catalyst Prepare |
|-------------------------------------------------------------|-----------------------------------|------------------|
| DPX export                                                  |                                   | ✓                |
| OpenEXR read                                                | ✓                                 | ✓                |
| OpenEXR export                                              |                                   | ✓                |
| DNxHD                                                       |                                   | ✓                |
| ProRes<br>(read only on Windows; read/export on             | ✓                                 | ✓                |
| macOS                                                       |                                   |                  |
| H.264                                                       | ✓                                 | ✓                |
| WAV (export only)                                           |                                   | ✓                |
| MP3 (export only)                                           |                                   | ✓                |
| Organize                                                    |                                   |                  |
| View/edit clip lists                                        | ✓                                 | ✓                |
| Storyboard creation                                         |                                   | <b>✓</b>         |
| Subclip creation                                            |                                   | <b>✓</b>         |
| Organize clips using libraries                              |                                   | <b>✓</b>         |
| Media bins                                                  |                                   | ✓                |
| Copy clips with checksum verification                       |                                   | ✓                |
| Copy between mark in/out                                    | ✓<br>(MXF/EX)                     | ✓<br>(Any file)* |
| Batch renaming with prefix, numbering, and suffix           |                                   | 1                |
| Manage audio channels in multichannel audio files           |                                   | 1                |
| Drag and drop to copy between folders (and bins in Prepare) |                                   | ✓                |
| Export                                                      |                                   |                  |
| Batch transcode                                             | ✓<br>(if same source<br>settings) | <b>✓</b>         |
| Transcode between in and out points                         | <b>✓</b>                          | /                |

| Feature                                                                 | Catalyst Browse | Catalyst Prepare |
|-------------------------------------------------------------------------|-----------------|------------------|
| Export with color settings                                              | ✓               | ✓                |
| Load, save, and delete transcoding presets                              |                 | ✓                |
| Convert SD and HD sources to modern progressive HD and UHD assets       |                 | ✓                |
| Burn in clip names, timecode, and watermarks                            |                 | ✓                |
| Export storyboard as EDL (Catalyst Edit,<br>Vegas, Final Cut, Premiere) |                 | ✓                |
| Map audio channels during export                                        |                 | ✓                |
| Transcode using proxy as source clip                                    |                 | ✓                |
| Override start timecode during copy/export                              |                 | ✓                |
| Crop aspect ratio during export                                         | ✓               | ✓                |
| Transcode DPX to other formats                                          |                 | ✓                |
| Transcode OpenEXR to other formats                                      |                 | ✓                |
| Convert segmented body partitions for XDCAM                             | ✓               | <b>√</b>         |
| Full-volume backup with checksum verification                           |                 | ✓                |
| Upload original clips to Ci                                             | ✓               | ✓                |
| Upload clips to Ci in a transcoded format                               | ✓               | ✓                |
| Upload clips to Ci with color settings                                  | ✓               | ✓                |
| Upload clips to Ci with burned-in timecode and/or clip name             |                 | ✓                |
| Upload clips to YouTube                                                 |                 | ✓                |
| Color Grading                                                           |                 |                  |
| Global color adjustments                                                | ✓               |                  |
| Per-clip color adjustments                                              |                 | ✓                |
| Batch apply color presets and looks to a                                |                 | <b>√</b>         |

| Feature                                                                                                    | Catalyst Browse | Catalyst Prepare |
|----------------------------------------------------------------------------------------------------|-----------------|------------------|
| selection of clips                                                                                                    |                 |                  |
| Sony device color space controls (S-Log<br>& S-Gamut)                                                                                                    | 1               | <b>√</b>         |
| Support for reading and rendering HDR color spaces (S-Log3, HLG, and PQ)                                                                                   | 1               | 1                |
| Read SR Live settings from clip metadata and use clip settings or manual adjustments to convert between standard- and high-dynamic range content.          |                 | ✓                |
| SDR gain: convert between standard-<br>and high-dynamic-range content                                                                                      | ✓               | 1                |
| SDR knee curve: preserve midrange colors and highlights when exporting HDR content to an SDR format or displaying on an SDR display                        |                 | ✓                |
| SDR knee saturation: compensate for decreased saturation around the knee curve when exporting HDR content to an SDR format or displaying on an SDR display |                 | ✓                |
| SDR black level: adjust black levels when<br>the working color space is set to<br>Rec.2020/S-Log3 (HDR)                                                    |                 | 1                |
| Apply ASC-CDL to a selection of clips                                                                                                    |                 | ✓                |
| High-quality Sony RAW development                                                                                                    | 1               | ✓                |
| Three-wheel color grading                                                                                                    | <b>√</b>        | ✓                |
| Curves grading                                                                                                    | ✓               | <b>─</b> ✓       |
| Import ASC-CDL (.cdl) color correction settings                                                                                                    | ✓               | 1                |
| Export color correction settings as ASC-CDL (.cdl) or 3D LUT (.3dl or .cube)                                                                               | 1               | 1                |
| Tangent device support                                                                                                    | 1               | ✓                |

| Feature                                                                                                    | Catalyst Browse | Catalyst Prepare |
|----------------------------------------------------------------------------------------------------|-----------------|------------------|
| (Tk/Mf/Kb/Wave)                                                                                                    |                 |                  |
| Other                                                                                                    |                 |                  |
| Stabilize clips using metadata                                                                                                 | <b>√</b>        | ✓                |
| Support clip rotation metadata                                                                                                 | ✓               | ✓                |
| External monitor via Blackmagic Design                                                                                         | ✓<br>(1 device) | ✓<br>(2 devices) |
| Stitch multiple clips to create a single continuous clip                                                                       |                 | ✓                |
| Anamorphic desqueeze                                                                                                    | ✓               | ✓                |
| Flash band correction                                                                                                    | <b>√</b>        | <b>✓</b>         |
| Export custom metadata as a sidecar file                                                                                       |                 | <b>✓</b>         |
| Add, delete, or edit essence marks in MXF clips                                                                                | ✓               | ✓                |
| Read mark in/out points from<br>MXF metadata                                                                                   | ✓               | ✓                |
| Create non-realtime (NRT) metadata for discontinuous timecode and essence marks when creating new NRT metadata during MXF copy | ✓               | <b>√</b>         |
| Synchronize mark points between source clip and library                                                                        |                 | ✓                |
| Read and export clips on FTP devices                                                                                           | ✓               | ✓                |
| Fast device-to-device copy between Sony devices via FTP                                                                        | ✓               | ✓                |
| Copy clips between Sony and non-Sony FTP devices.                                                                              |                 | ✓                |
| Copy growing MXF files via FTP/FTPS<br>from Sony decks                                                                         |                 | 1                |
| Close growing MXF files generated by<br>Sony decks                                                                             |                 | ✓                |
| Write, rename, and delete clips to SxS<br>media and USB storage via FTP on the                                                 | ✓               | 1                |

| Feature                                                   | Catalyst Browse | Catalyst Prepare |
|-----------------------------------------------------------|-----------------|------------------|
| PZW-4000                                                  |                 |                  |
| Format USB drives for the Sony PZW-4000 deck              |                 | ✓                |
| Create the XDROOT folder on USB drives or SxS media       |                 | ✓                |
| Interoperability with Catalyst Edit                       |                 | ✓                |
| Drag and drop to Catalyst Edit timeline                   |                 | ✓                |
| GPS metadata                                              | ✓               | 1                |
| GPS metadata map display                                  |                 | 1                |
| Display OK/NG/KEEP metadata flag; sort and filter by flag | ✓               | ✓                |

<sup>\*</sup>Partial copy in Prepare requires transcode for some formats

# Chapter 2

# Finding media

Media Browser mode allows you to browse the media files on drives and devices connected to your computer.

When you double-click a file in Media Browser view, the file is loaded in View mode, where you can preview it or edit it.

For more information, see "Playing media" on page 49, "Marking in and out points for playback" on page 55, "Applying color correction" on page 73, or "Viewing and editing metadata" on page 61.

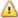

 $ilde{m lack}$  Catalyst Browse is designed to support clips from Sony cameras and devices. For expanded device support, please consider Catalyst Prepare.

The Media Browser is not available when Catalyst Browse is started in view-only mode.

An  $\ensuremath{ \bullet \bullet }$  on a thumbnail indicates that an error was detected with the clip.

A indicates a clip from an Optical Disc Archive volume.

An on a thumbnail indicates a clip that contains stabilization metadata. For more information, see "Stabilizing clips" on page 68.

The stabilize icon is not displayed for clips on FTP devices, XDCAM Station volumes via CIFS, XDCAM decks, XDCAM Drive units, or Optical Disc Archive volumes.

An on a thumbnail indicates a rotated clip. For more information, see "Working with clips" on page 70.

An on a thumbnail indicates that a clip spans multiple discs on an Optical Disc Archive volume. When you play a clip that spans discs, an indicator is displayed in the timeline to identify the point where the clip switches discs:

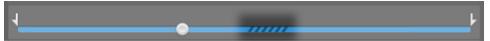

An on a thumbnail indicates a clip that spans multiple files due to file-size limitations but is displayed in Catalyst Browse as a single virtual clip. Spanned XDCAM EX clips can be transcoded directly, but AVCHD clips must be copied first.

To transcode spanned AVCHD clips, first copy them to a new folder. After the copy is complete, the indicator is removed, and the clips are combined in a new clip that you can transcode. For more information, see "Saving and sharing clips" on page 99 or "Saving and sharing clips" on page 99.

An on a thumbnail indicates a proxy clip that does not have a full-resolution clip available.

#### Choosing a folder

Click the Media Browser button at the top of the Catalyst Browse window to view the Media Browser.

Use the Media Browser to browse your computer for video files.

The top of the Media Browser will display the current folder and its parent folder. You can click the link to the parent folder to navigate up one level.

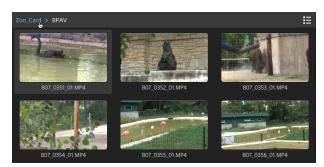

9

To navigate quickly, click the **File** button at the bottom of the Media Browser and choose **Go** to location.

To add the current folder to the Favorite Folders list in the Places pane, click the **File** button at the bottom of the Media Browser and choose **Add to Favorites**.

To remove a folder from the Favorite Folders list, select the folder in the Places pane and click the **X** button:

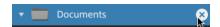

#### Connect to a device via FTP

You can use Catalyst Browse to work with clips on a remote server using FTP/FTPS in much the same way you work with clips on your computer's drives.

For more information, see "Working with FTP devices" on page 99.

## Displaying files in a list or thumbnail mode

Click the button to toggle thumbnail  $\begin{tabular}{l} \blacksquare \end{tabular}$  and list  $\begin{tabular}{l} \blacksquare \end{tabular}$  mode.

In thumbnail mode (\*\*\*), the Media Browser displays thumbnail images and file names.

In list mode ( ), you can click the headings in the Media Browser to sort the file list by various attributes. Click the heading again to sort in ascending or descending order. An arrow is displayed to indicate the current sorting method:

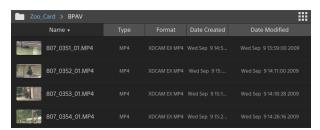

#### Searching for clips

- 1. Select the folder you want to search. Subfolders will be included in your search.
- 2. Click the **Search** button  $\bigcirc$  to display the Search bar at the top of the Media Browser.
- 3. Type your search terms in the Search bar. The Media Browser displays all clips in the selected folder that contain your search terms in the file name or Summary metadata.
  - Select a clip and click **Go to folder** to navigate to a clip's folder.

Click the **Close** button to close the Search bar and clear the search results from the Media Browser.

Select a different folder to clear your search terms and start a new search in the selected folder.

#### Filtering clips

You can use the **Filter** button to filter the contents of the Media Browser. You can filter files by file type, file format, date created, or flag metadata.

- 1. Select the folder you want to view.
- 2. Click the **Filter** button to display the Filter By menu at the top of the Media Browser.

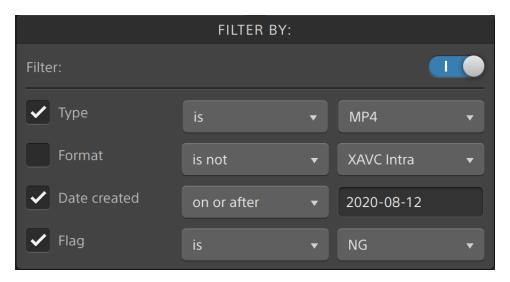

3. Enable the Filter switch at the top of the menu to enable the filter.

4. Select the check box for each filter you want to apply.

For the Type, Format, and Flag filters, you can choose is or is not to indicate whether files that match the filter should be included or excluded from the Media Browser.

For the Date Created filter, you can choose to display files created on or before a date, on or after a date, or between two dates.

To turn off the filter and display all files in the Media Browser, turn off the Filter switch at the top of the menu.

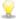

Using filtering, you can quickly find and select clips that you had tagged OK during shooting and copy or transcode the filtered clips. For more information, see "Transcoding clips" on page 107 or "Copying clips" on page 113.

#### Selecting files

- Click a file to select it.
- Hold Shift and click the first and last file you want to select to select a range of files.
- Hold Ctrl (Windows) or Command (macOS) to select multiple files.

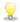

Click the **Select** button to select multiple files without using keyboard modifiers.

### Copying files

Copying media allows you to import clips from cameras or decks to your computer, to another camera or deck, or to a centralized storage device. For more information, see "Saving and sharing clips" on page 99.

## Renaming files

- 1. Select a file.
- 2. Click the File button at the bottom of the Media Browser, choose Rename, and type a new name in the edit box.
- You can also press F2 to rename the selected file.

Renaming is not available for proxy clips or clips that are part of an AVCHD folder structure.

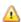

Renaming is not available when Catalyst Browse is started in view-only mode.

#### **Deleting files**

- 1. Select a file.
- 2. Click the **File** button at the bottom of the Media Browser and choose **Delete**.
  - eals Deleting files from an AVCHD folder structure is not supported.
  - 🛕 Deleting is not available when Catalyst Browse is started in view-only mode.

#### Showing source clips

- 1. Select a file.
- 2. Click the File button at the bottom of the Media Browser and choose Show in Finder (macOS) or Show in Explorer (Windows) to view the source clip in its containing folder.

### Managing SxS and Professional Disc volumes

If you need to format an SxS card, please use the Memory Media Utility.

If you need to format or finalize an XDCAM Professional Disc volume, please use the XDCAM Drive Software.

## Supported video formats for reading

Catalyst Browse supports reading the following video formats from volumes or as independent clips:

#### **XDCAM**

#### SD format

| Format   | Frame<br>Size | Frame<br>Rate | Field<br>Order | Video Codec  | Bit Rate          | Audio<br>Channels      |
|----------|---------------|---------------|----------------|--------------|-------------------|------------------------|
| DV       | 720x480       | 59.94i        | Lower          | DV           | 25 CBR            | 4x16 bit               |
| DV       | 720x576       | 50i           | Lower          | DV           | 25 CBR            | 4x16 bit               |
| MPEG IMX | 720x512       | 59.94i        | Upper          | MPEG-2 Intra | 30, 40, 50<br>CBR | 4x24 bit /<br>8x16 bit |
| MPEG IMX | 720x608       | 50i           | Upper          | MPEG-2 Intra | 30, 40, 50<br>CBR | 4x24 bit /<br>8x16 bit |

| Format       | Frame<br>Size | Frame<br>Rate | Field<br>Order | Video Codec  | Bit Rate | Audio<br>Channels      |
|--------------|---------------|---------------|----------------|--------------|----------|------------------------|
| Uncompressed | 720x486       | 59.94i        | Upper          | Uncompressed | 90 CBR   | 4x24 bit /<br>8x16 bit |
| Uncompressed | 720x576       | 50i           | Upper          | Uncompressed | 90 CBR   | 4x24 bit /<br>8x16 bit |

#### HD format

| Format        | Frame Size | Pixel Aspect<br>Ratio | Frame Rate                           | Video Codec        | Bit Rate          |
|---------------|------------|-----------------------|--------------------------------------|--------------------|-------------------|
| MPEG HD       | 1280x720   | 1.0                   | 50p, 59.94p                          | MPEG-2 Long<br>GOP | 25 CBR            |
| MPEG HD       | 1280x720   | 1.0                   | 50p, 59.94p                          | MPEG-2 Long<br>GOP | 35 VBR            |
| MPEG HD       | 1280x720   | 1.0                   | 50p, 59.94p                          | MPEG-2 Long<br>GOP | 50 CBR            |
| MPEG HD       | 1440x1080  | 1.333                 | 23.976p, 25p, 29.97p,<br>50i, 59.94i | MPEG-2 Long<br>GOP | 17.5 CBR          |
| MPEG HD       | 1440x1080  | 1.333                 | 23.976p, 25p, 29.97p,<br>50i, 59.94i | MPEG-2 Long<br>GOP | 25 CBR            |
| MPEG HD       | 1440x1080  | 1.333                 | 23.976p, 25p, 29.97p,<br>50i, 59.94i | MPEG-2 Long<br>GOP | 35 CBR            |
| MPEG HD       | 1440x540   | 0.667                 | 23.976p, 25p, 29.97p,<br>Over Crank  | MPEG-2 Long<br>GOP | 8.75 CBR          |
| MPEG HD       | 1440x540   | 0.667                 | 23.976p, 25p, 29.97p,<br>Over Crank  | MPEG-2 Long<br>GOP | 12.5 CBR          |
| MPEG HD       | 1440x540   | 0.667                 | 23.976p, 25p, 29.97p,<br>Over Crank  | MPEG-2 Long<br>GOP | 17.5 CBR          |
| MPEG<br>HD422 | 1920x1080  | 1.0                   | 23.976p, 25p, 29.97p,<br>50i, 59.94i | MPEG-2 Long<br>GOP | 35 CBR, 50<br>CBR |
| MPEG<br>HD422 | 1920x540   | 0.5                   | 23.976p, 25p, 29.97p,<br>Over Crank  | MPEG-2 Long<br>GOP | 25 CBR            |

## **XDCAM EX**

| Format                   | Frame Size | Pixel<br>Aspect<br>Ratio | Frame Rate                              | Field<br>Order | Video<br>Codec        | Audio<br>Codec            | Bit<br>Rate |
|--------------------------|------------|--------------------------|-----------------------------------------|----------------|-----------------------|---------------------------|-------------|
| DV                       | 720x480    | 0.9091                   | 59.94p                                  | Lower          | DV                    | PCM, 48<br>kHz, 16<br>bit | 25<br>CBR   |
| DV                       | 720x576    | 1.0926                   | 50i                                     | Lower          | DV                    | PCM, 48<br>kHz, 16<br>bit | 25<br>CBR   |
| MPEG<br>HD (EX-<br>HQ)   | 1280x720   | 1.0                      | 23.976p, 25p,<br>29.97p, 50p,<br>59.94p |                | MPEG-2<br>Long<br>GOP | PCM, 48<br>kHz, 16<br>bit | 35<br>VBR   |
| MPEG<br>HD (EX-<br>SP)   | 1440x1080  | 1.333                    | 50i, 59.94i                             |                | MPEG-2<br>Long<br>GOP | PCM, 48<br>kHz, 16<br>bit | 25<br>CBR   |
| MPEG<br>HD (EX-<br>HQ)   | 1440x1080  | 1.333                    | 23.976p, 25p,<br>29.97p, 50i, 59.94i    |                | MPEG-2<br>Long<br>GOP | PCM, 48<br>kHz, 16<br>bit | 35<br>VBR   |
| MPEG<br>HD422<br>(EX-HQ) | 1920x1080  | 1.0                      | 23.976p, 25p,<br>29.97p, 50i, 59.94i    |                | MPEG-2<br>Long<br>GOP | PCM, 48<br>kHz, 16<br>bit | 35<br>VBR   |

## XAVC Intra

| Format            | Frame Size | Pixel<br>Aspect<br>Ratio | Frame Rate                                              | Video<br>Codec      | Audio<br>Channels<br>(PCM, 48<br>kHz, 24 bit) | Bit<br>Rate |
|-------------------|------------|--------------------------|---------------------------------------------------------|---------------------|-----------------------------------------------|-------------|
| XAVC Intra        | 1440x1080  | 1.333                    | 50i, 59.94i,<br>23.976p, 25p,<br>29.97p                 | MPEG-4<br>AVC Intra | 8                                             | CBG<br>50   |
| XAVC Intra        | 1920x1080  | 1.0                      | 50i, 59.94i,<br>23.976p, 25p,<br>29.97p, 50p,<br>59.94p | MPEG-4<br>AVC Intra | 8, 16                                         | CBG<br>100  |
| XAVC Intra        | 1920x1080  | 1.0                      | 50i, 59.94i,<br>23.976p, 25p,<br>29.97p, 50p,<br>59.94p | MPEG-4<br>AVC Intra | 8                                             | CBG<br>200  |
| XAVC Intra<br>HFR | 1920x1080  | 1.0                      | 50p, 50i, 59.94p,<br>59.94i                             | MPEG-4<br>AVC Intra | 0                                             | CBG<br>100  |
| XAVC Intra        | 2048x1080  | 1.0                      | 23.976p, 24p, 25p,<br>29.97p, 50p,<br>59.94p            | MPEG-4<br>AVC Intra | 8                                             | VBR         |
| XAVC Intra        | 2048x1080  | 1.0                      | 23.976p, 24p, 25p,<br>29.97p, 50p,<br>59.94p            | MPEG-4<br>AVC Intra | 8, 16                                         | CBG<br>100  |
| XAVC Intra        | 3840x2160  | 1.0                      | 23.976p, 25p,<br>29.97p, 50p,<br>59.94p                 | MPEG-4<br>AVC Intra | 8                                             | VBR         |
| XAVC Intra        | 3840x2160  | 1.0                      | 23.976p, 25p,<br>29.97p, 50p,<br>59.94p                 | MPEG-4<br>AVC Intra | 8, 16                                         | CBG<br>300  |
| XAVC Intra        | 4096x2160  | 1.0                      | 23.976p, 24p, 25p,<br>29.97p, 50p,<br>59.94p            | MPEG-4<br>AVC Intra | 8                                             | VBR         |
| XAVC Intra        | 4096x2160  | 1.0                      | 23.976p, 24p, 25p,<br>29.97p, 50p,<br>59.94p            | MPEG-4<br>AVC Intra | 8, 16                                         | CBG<br>300  |

# XAVC Long-GOP

| Format             | Frame Size | Pixel<br>Aspect<br>Ratio | Frame<br>Rate                                                 | Video Codec                                | Audio                                                      | Bit Rate         |
|--------------------|------------|--------------------------|---------------------------------------------------------------|--------------------------------------------|------------------------------------------------------------|------------------|
| XAVC Long          | 1280x720   | 1.0                      | 50p,<br>59.94p                                                | MPEG-4<br>AVC Long,<br>High 422<br>Profile | 4-channel<br>PCM, 48<br>kHz, 24 bit                        | 80<br>(Maximum)  |
| XAVC Long          | 1920x1080  | 1.0                      | 23.976p,<br>25p,<br>29.97p,<br>50p, 50i,<br>59.94p,<br>59.94i | MPEG-4<br>AVC Long,<br>High 422<br>Profile | 4-channel<br>PCM, 48<br>kHz, 24 bit                        | 80<br>(Maximum)  |
| XAVC Long          | 3840x2160  | 1.0                      | 23.976p,<br>25p,<br>29.97p,<br>50p,<br>59.94p                 | MPEG-4<br>AVC Long,<br>High Profile        | 4-channel<br>PCM, 48<br>kHz, 24 bit                        | 200<br>(Maximum) |
| XAVC Long<br>Proxy | 480x270    | 1.0                      | 23.976p,<br>25p,<br>29.97p,<br>50p,<br>59.94p                 | MPEG-4<br>AVC Long,<br>High Profile        | MPEG-4<br>AAC, 2<br>channels,<br>48 kHz, 256<br>kbps       | 1 or .5 Mbps     |
|                    |            |                          |                                                               |                                            | MPEG-4<br>AAC, 6 (5.1)<br>channels,<br>48 kHz, 640<br>kbps |                  |
| XAVC Long<br>Proxy | 640x360    | 1.0                      | 23.976p,<br>25p,<br>29.97p,<br>50p,<br>59.94p                 | MPEG-4<br>AVC Long,<br>High Profile        | MPEG-4 AAC, 2 channels, 48 kHz, 256 kbps MPEG-4            | 3 Mbps           |

| Format             | Frame Size | Pixel<br>Aspect<br>Ratio | Frame<br>Rate                                 | Video Codec                         | Audio                                                      | Bit Rate |
|--------------------|------------|--------------------------|-----------------------------------------------|-------------------------------------|------------------------------------------------------------|----------|
|                    |            |                          |                                               |                                     | AAC, 6 (5.1)<br>channels,<br>48 kHz, 640<br>kbps           |          |
| XAVC Long<br>Proxy | 1280x720   | 1.0                      | 23.976p,<br>25p,<br>29.97p,<br>50p,<br>59.94p | MPEG-4<br>AVC Long,<br>High Profile | MPEG-4<br>AAC, 2<br>channels,<br>48 kHz, 256<br>kbps       | 9 Mbps   |
|                    |            |                          |                                               |                                     | MPEG-4<br>AAC, 6 (5.1)<br>channels,<br>48 kHz, 640<br>kbps |          |

## XAVC S

| Format             | Frame Size | Pixel<br>Aspect<br>Ratio | Frame Rate                                 | Video Codec                                            | Audio                                                                                    | Bit<br>Rate |
|--------------------|------------|--------------------------|--------------------------------------------|--------------------------------------------------------|------------------------------------------------------------------------------------------|-------------|
| XAVC Long<br>Proxy | 480x270    | 1.0                      | 23.976p,<br>25p,<br>29.97p,<br>50p, 59.94p | MPEG-4 AVC<br>Long, High<br>Profile                    | MPEG-4 AAC,<br>2 channels, 48<br>kHz, 256 kbps                                           | 4           |
| XAVC Long<br>Proxy | 640x360    | 1.0                      | 23.976p,<br>25p,<br>29.97p,<br>50p, 59.94p | MPEG-4 AVC<br>Long, High<br>Profile                    | MPEG-4 AAC,<br>2 channels, 48<br>kHz, 256 kbps                                           | 10          |
| XAVC Long          | 1280x720   | 1.0                      | 23.976p,<br>25p,<br>29.97p,<br>50p, 59.94p | MPEG-4 AVC<br>Long, Main<br>Profile or High<br>Profile | 2-channel PCM<br>or AAC, 48<br>kHz, 16 bit<br>4-channel PCM<br>or AAC, 48<br>kHz, 24 bit | 40          |
| XAVC Long<br>Proxy | 1280x720   | 1.0                      | 23.976p,<br>25p,<br>29.97p,<br>50p, 59.94p | MPEG-4 AVC<br>Long, High<br>Profile                    | MPEG-4 AAC,<br>2 channels, 48<br>kHz, 256 kbps                                           | 16          |
| XAVC Long          | 1280x720   | 1.0                      | 100p,<br>119.88p                           | MPEG-4 AVC<br>Long, Main<br>Profile or High<br>Profile | 2-channel PCM<br>or AAC, 48<br>kHz, 16 bit<br>4-channel PCM<br>or AAC, 48<br>kHz, 24 bit | 80          |
| XAVC Long          | 1440x1080  | 1.0                      | 23.976p,<br>25p,<br>29.97p,<br>50p, 59.94p | MPEG-4 AVC<br>Long, Main<br>Profile or High<br>Profile | 2-channel PCM<br>or AAC, 48<br>kHz, 16 bit<br>4-channel PCM<br>or AAC, 48<br>kHz, 24 bit | 80          |

| Format             | Frame Size | Pixel<br>Aspect<br>Ratio | Frame Rate                                 | Video Codec                                            | Audio                                          | Bit<br>Rate |
|--------------------|------------|--------------------------|--------------------------------------------|--------------------------------------------------------|------------------------------------------------|-------------|
| XAVC Long          | 1920x1080  | 1.0                      | 23.976p,<br>25p,<br>29.97p,                | MPEG-4 AVC<br>Long, Main<br>Profile or High            | 2-channel PCM<br>or AAC, 48<br>kHz, 16 bit     | 80          |
|                    |            |                          | 50p, 59.94p                                | Profile                                                | 4-channel PCM<br>or AAC, 48<br>kHz, 24 bit     | Rate        |
| XAVC Long          | 1920x1080  | 1.0                      | 100p,<br>119.88p                           | MPEG-4 AVC<br>Long, Main<br>Profile or High            | 2-channel PCM<br>or AAC, 48<br>kHz, 16 bit     | 150         |
|                    |            |                          |                                            | Profile                                                | 4-channel PCM<br>or AAC, 48<br>kHz, 24 bit     | 188         |
| XAVC Long<br>Proxy | 1920x1080  | 1.0                      | 23.976p,<br>25p,<br>29.97p,<br>50p, 59.94p | MPEG-4 AVC<br>Long, High<br>Profile                    | MPEG-4 AAC,<br>2 channels, 48<br>kHz, 256 kbps | 25          |
| XAVC Long          | 3840x2160  | 1.0                      | 23.976p,<br>25p, 29.97p                    | MPEG-4 AVC<br>Long, Main<br>Profile or High            | 2-channel PCM<br>or AAC, 48<br>kHz, 16 bit     | 188         |
|                    |            |                          |                                            | Profile                                                | 4-channel PCM<br>or AAC, 48<br>kHz, 24 bit     |             |
| XAVC Long          | 3840x2160  | 1.0                      | 50p, 59.94p                                | MPEG-4 AVC<br>Long, Main<br>Profile or High            | 2-channel PCM<br>or AAC, 48<br>kHz, 16 bit     | 200         |
|                    |            |                          |                                            | Profile                                                | 4-channel PCM<br>or AAC, 48<br>kHz, 24 bit     |             |
| XAVC Long          | 3840x2160  | 1.0                      | 100p,<br>119.88p                           | MPEG-4 AVC<br>Long, Main<br>Profile or High<br>Profile | 2-channel PCM<br>or AAC, 48<br>kHz, 16 bit     | 200         |
|                    |            |                          |                                            |                                                        | 4-channel PCM<br>or AAC, 48                    |             |

| Format | Frame Size | Pixel<br>Aspect<br>Ratio | Frame Rate | Video Codec | Audio       | Bit<br>Rate |
|--------|------------|--------------------------|------------|-------------|-------------|-------------|
|        |            |                          |            |             | kHz, 24 bit |             |

## **XAVC HS**

| Format        | Frame Size | Pixel<br>Aspect<br>Ratio | Frame Rate                                    | Video<br>Codec                  | Audio                                         | Bit<br>Rate |
|---------------|------------|--------------------------|-----------------------------------------------|---------------------------------|-----------------------------------------------|-------------|
| HEVC<br>Proxy | 1920x1080  | 1.0                      | 23.976p, 30p,<br>50p, 59.94, 100p,<br>119,98p | HEVC<br>Long, 10-<br>bit, 4:2:0 | 2-channel PCM,<br>48 kHz, 16 bit or<br>24 bit | 16          |
| HEVC          | 3840x2160  | 1.0                      | 23.976p                                       | HEVC<br>Long, 10-<br>bit, 4:2:0 | 2-channel PCM,<br>48 kHz, 16 bit or<br>24 bit | 30          |
|               |            |                          |                                               |                                 | 4-channel PCM,<br>48 kHz, 16 bit or<br>24 bit |             |
| HEVC          | 3840x2160  | 1.0                      | 50p                                           | HEVC<br>Long, 10-<br>bit, 4:2:0 | 2-channel PCM,<br>48 kHz, 16 bit or<br>24 bit | 45          |
|               |            |                          |                                               |                                 | 4-channel PCM,<br>48 kHz, 16 bit or<br>24 bit |             |
| HEVC          | 3840x2160  | 1.0                      | 59.94p                                        | HEVC<br>Long, 10-<br>bit, 4:2:0 | 2-channel PCM,<br>48 kHz, 16 bit or<br>24 bit | 78          |
|               |            |                          |                                               |                                 | 4-channel PCM,<br>48 kHz, 16 bit or<br>24 bit |             |
| HEVC          | 3840x2160  | 1.0                      | 100p                                          | HEVC<br>Long, 10-<br>bit, 4:2:0 | 2-channel PCM,<br>48 kHz, 16 bit or<br>24 bit | 200         |
|               |            |                          |                                               |                                 | 4-channel PCM,<br>48 kHz, 16 bit or<br>24 bit |             |
| HEVC          | 3840x2160  | 1.0                      | 119.88p                                       | HEVC<br>Long, 10-<br>bit, 4:2:0 | 2-channel PCM,<br>48 kHz, 16 bit or<br>24 bit | 200         |

| Format | Frame Size | Pixel<br>Aspect<br>Ratio | Frame Rate | Video<br>Codec                  | Audio                                         | Bit<br>Rate |
|--------|------------|--------------------------|------------|---------------------------------|-----------------------------------------------|-------------|
|        |            |                          |            |                                 | 4-channel PCM,<br>48 kHz, 16 bit or<br>24 bit |             |
| HEVC   | 3840x2160  | 1.0                      | 23.976p    | HEVC<br>Long, 10-<br>bit, 4:2:2 | 2-channel PCM,<br>48 kHz, 16 bit or<br>24 bit | 60          |
|        |            |                          |            |                                 | 4-channel PCM,<br>48 kHz, 16 bit or<br>24 bit |             |
| HEVC   | 3840x2160  | 1.0                      | 50p        | HEVC<br>Long, 10-<br>bit, 4:2:2 | 2-channel PCM,<br>48 kHz, 16 bit or<br>24 bit | 200         |
|        |            |                          |            |                                 | 4-channel PCM,<br>48 kHz, 16 bit or<br>24 bit |             |
| HEVC   | 3840x2160  | 1.0                      | 59.94p     | HEVC<br>Long, 10-<br>bit, 4:2:2 | 2-channel PCM,<br>48 kHz, 16 bit or<br>24 bit | 100         |
|        |            |                          |            |                                 | 4-channel PCM,<br>48 kHz, 16 bit or<br>24 bit |             |
| HEVC   | 3840x2160  | 1.0                      | 100p       | HEVC<br>Long, 10-<br>bit, 4:2:2 | 2-channel PCM,<br>48 kHz, 16 bit or<br>24 bit | 280         |
|        |            |                          |            |                                 | 4-channel PCM,<br>48 kHz, 16 bit or<br>24 bit |             |
| HEVC   | 3840x2160  | 1.0                      | 119.88p    | HEVC<br>Long, 10-<br>bit, 4:2:2 | 2-channel PCM,<br>48 kHz, 16 bit or<br>24 bit | 280         |
|        |            |                          |            |                                 | 4-channel PCM,<br>48 kHz, 16 bit or<br>24 bit |             |

| Format | Frame Size | Pixel<br>Aspect<br>Ratio | Frame Rate              | Video<br>Codec                  | Audio                                         | Bit<br>Rate |
|--------|------------|--------------------------|-------------------------|---------------------------------|-----------------------------------------------|-------------|
| HEVC   | 7680x4320  | 1.0                      | 23.976p, 25p,<br>29.97p | HEVC<br>Long, 10-<br>bit, 4:2:0 | 2-channel PCM,<br>48 kHz, 16 bit or<br>24 bit | 204         |

# XAVC Proxy

| Format     | Frame Size | Frame Rate                                              | Video Codec                                         | Audio                                          | Bit<br>Rate |
|------------|------------|---------------------------------------------------------|-----------------------------------------------------|------------------------------------------------|-------------|
| XAVC Proxy | 480x270    | 23.976p, 25p,<br>29.97p, 50p,<br>59.94p                 | MPEG-4 AVC<br>Long, Main Profile                    | MPEG-4 AAC, 2<br>channels, 48 kHz,<br>256 kbps | 4           |
| XAVC Proxy | 640x360    | 23.976p, 25p,<br>29.97p, 50p,<br>59.94p                 | MPEG-4 AVC<br>Long, Main Profile                    | MPEG-4 AAC, 2<br>channels, 48 kHz,<br>256 kbps | 10          |
| XAVC Proxy | 720x480    | 59.94i                                                  | MPEG-4 AVC<br>Long, Main Profile                    | MPEG-4 AAC, 2<br>channels, 48 kHz,<br>256 kbps | 10          |
| XAVC Proxy | 720x576    | 50i                                                     | MPEG-4 AVC<br>Long, Main Profile                    | MPEG-4 AAC, 2<br>channels, 48 kHz,<br>256 kbps | 10          |
| XAVC Proxy | 1280x720   | 23.976p, 25p,<br>29.97p, 50p,<br>59.94p                 | MPEG-4 AVC<br>Long, Main Profile<br>or High Profile | MPEG-4 AAC, 2<br>channels, 48 kHz,<br>256 kbps | 28          |
| XAVC Proxy | 1920x1080  | 50i, 59.94i,<br>23.976p, 25p,<br>29.97p, 50p,<br>59.94p | MPEG-4 AVC<br>Long, Main Profile<br>or High Profile | MPEG-4 AAC, 2<br>channels, 48 kHz,<br>256 kbps | 28          |

# X-OCN

| Format | Frame Size | Bits | Frame Rate                                              | Quality    |
|--------|------------|------|---------------------------------------------------------|------------|
| X-OCN  | 2048x1080  | 16   | 23.976p, 24p, 25p, 29.97p, 50p, 59.94p, HFR (max. 240)  | LT, ST, XT |
| X-OCN  | 3840x2160  | 16   | 23.976p, 24p, 25p, 29.97p, 50p, 59.94p, HFR (max. 120p) | LT, ST, XT |
| X-OCN  | 4096x1716  | 16   | 23.976p, 24p, 25p, 29.97p                               | LT, ST, XT |
| X-OCN  | 4096x2160  | 16   | 23.976p, 24p, 25p, 29.97p, 50p, 59.94p, HFR (max. 120p) | LT, ST, XT |
| X-OCN  | 4096x3024  | 16   | 23.976p, 24p, 25p, 29.97p,                              | LT, ST, XT |

| Format | Frame Size | Bits | Frame Rate                | Quality    |
|--------|------------|------|---------------------------|------------|
| X-OCN  | 4096x3432  | 16   | 23.976р, 24р, 25р, 29.97р | LT, ST, XT |
| X-OCN  | 6048x2534  | 16   | 23.976р, 24р, 25р, 29.97р | LT, ST, XT |
| X-OCN  | 6054x3192  | 16   | 23.976р, 24р, 25р, 29.97р | LT, ST, XT |
| X-OCN  | 5674x3192  | 16   | 23.976р, 24р, 25р, 29.97р | LT, ST, XT |
| X-OCN  | 6054x3272  | 16   | 23.976р, 24р, 25р, 29.97р | LT, ST, XT |
| X-OCN  | 6048x4032  | 16   | 23.976р, 24р, 25р         | LT, ST, XT |

## RAW

| Format    | Frame Size | Bits | Frame Rate                                                 | Compression |
|-----------|------------|------|------------------------------------------------------------|-------------|
| F5/F55RAW | 2048x1080  | 16   | 23.976p, 24p, 25p, 29.97p, 50p, 59.94p,<br>HFR (max. 240)  | SQ          |
| F5/F55RAW | 3840x2160  | 16   | 23.976p, 24p, 25p, 29.97p, 50p, 59.94p,<br>HFR (max. 120p) | SQ          |
| F5/F55RAW | 4096x2160  | 16   | 23.976p, 24p, 25p, 29.97p, 50p, 59.94p,<br>HFR (max. 120p) | SQ          |
| F65RAW    | 4096x2160  | 16   | 23.976p, 24p, 25p, 29.97p, 50p, 59.94p,<br>HFR (max. 120)  | Lite, SQ    |
| FS700RAW  | 2048x1080  | 16   | 23.976p, 25p, 29.97p, 50p, 59.94p, HFR (max. 240)          | SQ          |
| FS700RAW  | 4096x2160  | 16   | 23.976p, 25p, 29.97p, 50p, 59.94p, HFR<br>(max. 120)       | SQ          |

## HDCAM SR (SStP)

| Format | Frame Size | Bits | Color<br>Space | Pixel<br>Aspect<br>Ratio | Frame Rate                                                | Compression<br>(Mbps)  |
|--------|------------|------|----------------|--------------------------|-----------------------------------------------------------|------------------------|
| SSTP   | 1280x720   | 10   | YUV<br>422     | 1.0                      | 50p, 59.94p                                               | Lite(220), SQ<br>(440) |
| SSTP   | 1920x1080  | 10   | YUV<br>422     | 1.0                      | 50i, 59.94i, 23.976p,<br>24p, 25p, 29.97p, 50p,<br>59.94p | Lite(220), SQ<br>(440) |

| Format | Frame Size | Bits | Color<br>Space | Pixel<br>Aspect<br>Ratio | Frame Rate                                                | Compression<br>(Mbps)  |
|--------|------------|------|----------------|--------------------------|-----------------------------------------------------------|------------------------|
| SSTP   | 1920x1080  | 10   | RGB<br>444     | 1.0                      | 50i, 59.94i, 23.976p,<br>24p, 25p, 29.97p, 50p,<br>59.94p | SQ(440), HQ<br>(880)   |
| SSTP   | 1920x1080  | 12   | RGB<br>444     | 1.0                      | 50i, 59.94i, 23.976p,<br>24p, 25p, 29.97p, 50p,<br>59.94p | HQ(880)                |
| SSTP   | 2048x1080  | 10   | YUV<br>422     | 1.0                      | 50p, 59.94p                                               | Lite(220), SQ<br>(440) |
| SSTP   | 2048x1080  | 10   | RGB<br>444     | 1.0                      | 50i, 59.94i, 23.976p,<br>24p, 25p, 29.97p                 | SQ(440)                |
| SSTP   | 2048x1080  | 10   | RGB<br>444     | 1.0                      | 23.976p, 24p, 25p,<br>29.97p                              | HQ(880)                |
| SSTP   | 2048x1080  | 12   | RGB<br>444     | 1.0                      | 50i, 59.94i, 23.976p,<br>24p, 25p, 29.97p                 | SQ(440)                |
| SSTP   | 2048x1080  | 12   | RGB<br>444     | 1.0                      | 23.976p, 24p, 25p,<br>29.97p, 50p, 59.94p                 | HQ(880)                |
| SSTP   | 2048x1080  | 12   | RGB<br>444     | 1.0                      | 23.976p, 24p, 25p,<br>29.97p                              | SQ(440)                |
| SSTP   | 2048x1080  | 12   | RGB<br>444     | 1.0                      | 23.976p, 24p, 25p,<br>29.97p, 50p, 59.94p                 | HQ(880)                |
| SSTP   | 2048x1556  | 10   | RGB<br>444     | 1.0                      | 23.976p, 24p, 25p                                         | HQ(880)                |

# NXCAM

| Format       | Frame Size | Pixel<br>Aspect<br>Ratio | Frame Rate                              | Video Codec         | Audio<br>Codec                                           | Bit<br>Rate         |
|--------------|------------|--------------------------|-----------------------------------------|---------------------|----------------------------------------------------------|---------------------|
| AVCHD        | 1920x1080  | 1.0                      | 59.94p, 50p,                            | H.264/MPEG-4<br>AVC | Dolby AC-3<br>or PCM<br>2 channels,<br>48 kHz, 16<br>bit | 28<br>Mbps          |
| AVCHD        | 1920x1080  | 1.0                      | 59.94i, 50i,<br>29.97p, 25p,<br>23.976p | H.264/MPEG-4<br>AVC | Dolby AC-3<br>or PCM<br>2 channels,<br>48 kHz, 16<br>bit | 24 or<br>17<br>Mbps |
| AVCHD        | 1280x720   | 1.0                      | 59.94p, 50p                             | H.264/MPEG-4<br>AVC | Dolby AC-3<br>or PCM<br>2 channels,<br>48 kHz, 16<br>bit | 24 or<br>17<br>Mbps |
| AVCHD        | 1440x1080  | 1.333                    | 59.94i, 50i                             | H.264/MPEG-4<br>AVC | Dolby AC-3<br>or PCM<br>2 channels,<br>48 kHz, 16<br>bit | 9 or 5<br>Mbps      |
| MPEG-2<br>SD | 720x480    | 0.9091 or<br>1.2121      | 23.976p, 29.97p,<br>59.94i              | MPEG-2              | Dolby AC-3<br>2 channels,<br>48 kHz, 16<br>bit           | 9 Mbps              |
| MPEG-2<br>SD | 720x576    | 1.0926 or<br>1.4568      | 25p, 50i                                | MPEG-2              | Dolby AC-3<br>2 channels,<br>48 kHz, 16<br>bit           | 9 Mbps              |

### AVC H.264/MPEG-4

| Format              | Frame Size | Screen<br>Aspect<br>Ratio | Frame Rate                                  | Video<br>Codec | Audio Codec                                  | Bit<br>Rate |
|---------------------|------------|---------------------------|---------------------------------------------|----------------|----------------------------------------------|-------------|
| H.264/MPEG-4<br>AVC | 1280x720   | 16:9                      | 50p, 100p, 120p,                            | AVC            | Mono, 48kHz,<br>AAC<br>compression<br>w/ AGC |             |
| H.264/MPEG-4<br>AVC | 1920x1080  | 16:9                      | 24p, 25p, 30p,<br>48p, 50p, 60p             | AVC            | Mono, 48kHz,<br>AAC<br>compression<br>w/ AGC |             |
| H.264/MPEG-4<br>AVC | 1920x1440  | 4:3                       | 24p, 25p, 30p,<br>48p                       | AVC            | Mono, 48kHz,<br>AAC<br>compression<br>w/ AGC |             |
| H.264/MPEG-4<br>AVC | 3840x2160  | 16:9                      | 23.97p. 24p, 25p,<br>29.97p, 50p,<br>59.94p | AVC            | Mono, 48kHz,<br>AAC<br>compression<br>w/ AGC |             |
| H.264/MPEG-4<br>AVC | 4096x2160  | 17:9                      | 12p                                         | AVC            | Mono, 48kHz,<br>AAC<br>compression<br>w/ AGC |             |
| H.264/MPEG-4<br>AVC | 2704x1524  | 16:9                      | 25p, 30p                                    | AVC            | Mono, 48kHz,<br>AAC<br>compression<br>w/ AGC |             |
| H.264/MPEG-4<br>AVC | 2704x1440  | 17:9                      | 24p                                         | AVC            | Mono, 48kHz,<br>AAC<br>compression<br>w/ AGC |             |
| H.264/MPEG-4<br>AVC | 1280x960   | 4:3                       | 48p, 100p                                   | AVC            | Mono, 48kHz,<br>AAC<br>compression<br>w/ AGC |             |

| Format              | Frame Size | Screen<br>Aspect<br>Ratio | Frame Rate             | Video<br>Codec | Audio Codec                                         | Bit<br>Rate |
|---------------------|------------|---------------------------|------------------------|----------------|-----------------------------------------------------|-------------|
| H.264/MPEG-4<br>AVC | 848x480    | 16:9                      | 240p                   | AVC            | Mono, 48kHz,<br>AAC<br>compression<br>w/ AGC        |             |
| H.264/MPEG-4<br>AVC | 640x480    | 4:3                       | 25p, 30p               | AVC            | Mono, 48kHz,<br>AAC<br>compression<br>w/ AGC        |             |
| H.264/MPEG-4<br>AVC | 240x180    |                           | 25p, 29.97p            | AVC            | 2 channels, 16<br>bit, AAC<br>compression<br>w/ AGC |             |
| H.264/MPEG-4<br>AVC | 320x180    |                           | 25p, 29.97p            | AVC            | 2 channels, 16<br>bit, AAC<br>compression<br>w/ AGC |             |
| H.264/MPEG-4<br>AVC | 320x240    |                           | 25p, 29.97p            | AVC            | 2 channels, 16<br>bit, AAC<br>compression<br>w/ AGC |             |
| H.264/MPEG-4<br>AVC | 480x270    |                           | 25p, 29.97p            | AVC            | 2 channels, 16<br>bit, AAC<br>compression<br>w/ AGC |             |
| H.264/MPEG-4<br>AVC | 640x480    |                           | 25p, 29.97p            | AVC            | 2 channels, 16<br>bit, AAC<br>compression<br>w/ AGC |             |
| H.264/MPEG-4<br>AVC | 1280x720   |                           | 50p, 60p,<br>100p,120p | AVC            | 2 channels, 16<br>bit, AAC<br>compression<br>w/ AGC |             |
| H.264/MPEG-4<br>AVC | 1280x960   |                           | 48p, 100p,120p         | AVC            | 2 channels, 16<br>bit, AAC                          |             |

| Format                    | Frame Size | Screen<br>Aspect<br>Ratio | Frame Rate                                  | Video<br>Codec | Audio Codec                                         | Bit<br>Rate |
|---------------------------|------------|---------------------------|---------------------------------------------|----------------|-----------------------------------------------------|-------------|
|                           |            |                           |                                             |                | compression<br>w/ AGC                               |             |
| H.264/MPEG-4<br>AVC       | 1920x1080  |                           | 24p, 25p, 29.97p,<br>48p, 50p, 60p          | AVC            | 2 channels, 16<br>bit, AAC<br>compression<br>w/ AGC |             |
| H.264/MPEG-4<br>AVC       | 1920x1440  |                           | 24p, 25p, 29.97p,<br>48p                    | AVC            | 2 channels, 16<br>bit, AAC<br>compression<br>w/ AGC |             |
| H.264/MPEG-4<br>AVC       | 2704x1524  |                           | 24p, 25p, 29.97p                            | AVC            | 2 channels, 16<br>bit, AAC<br>compression<br>w/ AGC |             |
| H.264/MPEG-4<br>AVC       | 3840x2160  |                           | 23.97p. 24p, 25p,<br>29.97p, 50p,<br>59.94p | AVC            | 2 channels, 16<br>bit, AAC<br>compression<br>w/ AGC |             |
| H.264/MPEG-4<br>AVC       | 4096x2160  |                           | 12p                                         | AVC            | 2 channels, 16<br>bit, AAC<br>compression<br>w/ AGC |             |
| H.264/MPEG-4<br>AVC (HVO) | 720x480    |                           | 59.94i                                      | AVC            | 2 channels, 16<br>bit, AAC<br>compression<br>w/ AGC |             |
| H.264/MPEG-4<br>AVC (HVO) | 720x576    |                           | 50i                                         | AVC            | 2 channels, 16<br>bit, AAC<br>compression<br>w/ AGC |             |

### AS-11 DPP MXF

| Format     | Frame Size | Frame Rate | Video Codec      | Audio Codec         | Bit Rate |
|------------|------------|------------|------------------|---------------------|----------|
| IMX-50     | 720x576    | 25         | MPEG-2 Intra     | PCM, 48 kHz, 24 bit |          |
| XAVC Intra | 1920x1080  | 25         | MPEG-4 AVC Intra | PCM, 48 kHz, 24 bit | _        |

### Avid DNxHD®

Container: MXF

Audio Codec: PCM 44.1 kHz or 48 kHz, 16 bit or 24 bit

| Frame Size | Family Name                                        | Color<br>Space/Bits | Frame Rate/Maximum Bit Rate                                                                                                    |
|------------|----------------------------------------------------|---------------------|----------------------------------------------------------------------------------------------------|
| 1920x1080  | Avid DNxHD®<br>444                                 | 4:4:4 10 bit        | 29.97p @ 440 Mbps, 25p @ 365 Mbps, 24p @ 350<br>Mbps, 23.976p @ 350 Mbps                                                                                             |
| 1920x1080  | Avid DNxHD®<br>220x                                | 4:2:2 10 bit        | 60p @ 440 Mbps, 59.94p @ 440 Mbps, 50p @ 365<br>Mbps, 59.94i @ 220 Mbps, 50i @ 185 Mbps, 29.97p<br>@ 220 Mbps, 25p @ 185 Mbps, 24p @ 175 Mbps,<br>23.976p @ 175 Mbps |
| 1920x1080  | Avid DNxHD®<br>220                                 | 4:2:2 8 bit         | 60p @ 440 Mbps, 59.94p @ 440 Mbps, 50p @ 365<br>Mbps, 59.94i @ 220 Mbps, 50i @ 185 Mbps, 29.97p<br>@ 220 Mbps, 25p @ 185 Mbps, 24p @ 175 Mbps,<br>23.976p @ 175 Mbps |
| 1920x1080  | Avid DNxHD®<br>145                                 | 4:2:2 8 bit         | 60p @ 290 Mbps, 59.94p @ 290 Mbps, 50p @ 240<br>Mbps, 59.94i @ 145 Mbps, 50i @ 120 Mbps, 29.97p<br>@ 145 Mbps, 25p @ 120 Mbps, 24p @ 115 Mbps,<br>23.976p @ 115 Mbps |
| 1920x1080  | Avid DNxHD®<br>145<br>(subsampled<br>to 1440x1080) | 4:2:2 8 bit         | 59.94i @ 145 Mbps, 50i @ 120 Mbps                                                                                                    |
| 1920x1080  | Avid DNxHD®<br>100<br>(subsampled<br>to 1440x1080) | 4:2:2 8 bit         | 59.94i @ 100 Mbps, 50i @ 85 Mbps, 29.97p @ 100<br>Mbps, 25p @ 85 Mbps, 24p @ 80 Mbps, 23.976p @<br>80 Mbps                                                           |
| 1920x1080  | Avid DNxHD®<br>36                                  | 4:2:2 8 bit         | 60p @ 90 Mbps, 59.94p @ 90 Mbps, 50p @ 75<br>Mbps, 29.97p @ 45 Mbps, 25p @ 36 Mbps, 24p @<br>36 Mbps, 23.976p @ 36 Mbps                                              |
| 1280x720   | Avid DNxHD®<br>220x                                | 4:2:2 10 bit        | 59.94p @ 220 Mbps, 50p @ 175 Mbps, 29.97p @<br>110 Mbps, 25p @ 90 Mbps, 23.976p @ 90 Mbps                                                                            |
| 1280x720   | Avid DNxHD®<br>220                                 | 4:2:2 8 bit         | 59.94p @ 220 Mbps, 50p @ 175 Mbps, 29.97p @<br>110 Mbps, 25p @ 90 Mbps, 23.976p @ 90 Mbps                                                                            |

| Frame Size | Family Name                                      | Color<br>Space/Bits | Frame Rate/Maximum Bit Rate                                                              |
|------------|--------------------------------------------------|---------------------|------------------------------------------------------------------------------------------|
| 1280x720   | Avid DNxHD®<br>145                               | 4:2:2 8 bit         | 59.94p @ 145 Mbps, 50p @ 115 Mbps, 29.97p @ 75<br>Mbps, 25p @ 60 Mbps, 23.976p @ 60 Mbps |
| 1280x720   | Avid DNxHD®<br>100<br>(subsampled<br>to 960x720) | 4:2:2 8 bit         | 59.94p @ 100 Mbps, 50p @ 85 Mbps, 29.97p @ 50<br>Mbps, 25p @ 45 Mbps, 23.976p @ 50 Mbps  |

# Apple ProRes

Container: MOV

Audio Codec: PCM

| Format | Frame Size | Frame Rate                                                       | Video Codec                                                            |
|--------|------------|------------------------------------------------------------------|------------------------------------------------------------------------|
| ProRes | 720x486    | 59.94i, 30p, 29.97p, 24p,<br>23.976p                             | 422 (proxy), 422 (LT), 422, 422 (HQ),<br>4444, 4444 XQ (Windows only)  |
| ProRes | 720x576    | 50i, 25p                                                         | 422 (proxy), 422 (LT), 422, 422 (HQ),<br>4444, 4444 XQ (Windows only)  |
| ProRes | 960x720    | 60p, 59.94p, 50p, 30p,29.97p,<br>24p, 23.976p                    | 422 (proxy), 422 (LT), 422, 422 (HQ),<br>4444, 4444 XQ (Windows only)  |
| ProRes | 1280x720   | 60p, 59.94p, 50p, 30p,29.97p,<br>24p, 23.976p                    | 422 (proxy), 422 (LT), 422, 422 (HQ),<br>4444, 4444 XQ (Windows only)  |
| ProRes | 1280x1080  | 59.94i, 30p, 29.97p, 24p,<br>23.976p                             | 422 (proxy), 422 (LT), 422, 422 (HQ),<br>4444, 4444 XQ (Windows only)  |
| ProRes | 1440x1080  | 59.94i, 50i, 30p, 29.97p, 25p,<br>24p, 23.976p                   | 422 (proxy), 422 (LT), 422, 422 (HQ),<br>4444, 4444 XQ (Windows only)  |
| ProRes | 1920x1080  | 60p, 59.94p, 50p, 59.94i, 50i,<br>30p, 29.97p, 25p, 24p, 23.976p | 422 (proxy), 422 (LT), 422, 422 (HQ),<br>4444, 4444 XQ (Windows only)  |
| ProRes | 2048x1080  | 60p, 59.94p, 50p, 30p, 29.97p,<br>25p, 24p, 23.976p              | 422 (proxy), 422 (LT), 422, 422 (HQ),<br>4444, 4444 XQ (Windows only)  |
| ProRes | 2048x1556  | 60p, 59.94p, 50p, 30p, 29.97p,<br>25p, 24p, 23.976p              | 422 (proxy), 422 (LT), 422, 422 (HQ),<br>4444, 4444 XQ (Windows only)  |
| ProRes | 3840x2160  | 60p, 59.94p, 50p, 30p, 29.97p,<br>25p, 24p, 23.976p              | 422 (proxy), 422 (LT), 422, 422 (HQ),<br>4444, 4444 XQ (Windows only)  |
| ProRes | 4096x2160  | 60p, 59.94p, 50p, 30p, 29.97p,<br>25p, 24p, 23.976p              | 422 (proxy), 422 (LT), 422, 422 (HQ),<br>4444, 4444 XQ (Windows only)  |
| ProRes | 5120x2160  | 60p, 59.94p, 50p, 30p, 29.97p,<br>25p, 24p, 23.976p              | 422 (proxy), 422 (LT), 422, 422 (HQ),<br>4444 , 4444 XQ (Windows only) |

### HDV

Container: MPEG-2 Transport Stream (Windows), MOV (macOS)

Audio Codec: MPEG-1 Audio Layer-2 (Windows). 2 channels, 48 kHz, 16 bit

| Format | Frame Size | Pixel Aspect Ratio | Frame Rate  | Interlace | Video Codec   |
|--------|------------|--------------------|-------------|-----------|---------------|
| HDV    | 1440x1080  | 1.333              | 50i, 59.94i | Upper     | MPEG-2 MP@H14 |

### DV

Container: AVI (Windows), MOV (macOS)

Audio Codec: PCM, 2 channels, 32 kHz, 16 bit

| Format  | Frame<br>Size | Frame<br>Rate | Field<br>Order | Video<br>Codec | Bit<br>Rate | Audio Channels                |
|---------|---------------|---------------|----------------|----------------|-------------|-------------------------------|
| DV (SD) | 720x480       | 59.94i        | Lower          | DV             | 25 CBR      | 2 channels, 32 kHz, 16<br>bit |
| DV (SD) | 720x576       | 50i           | Lower          | DV             | 25 CBR      | 2 channels, 32 kHz, 16<br>bit |

# Supported video devices

Catalyst Browse supports the following video volumes and devices:

| Folder Structure | Storage Media              | Root Folder | Supported Format                                         |
|------------------|----------------------------|-------------|----------------------------------------------------------|
| XAVC-XD-Style    | SxS memory card<br>(exFAT) | XDROOT      | XDCAM HD/HD422/IMX/DVCAM, SStP,<br>XAVC Intra, XAVC Long |
|                  | XQD memory card            |             |                                                          |
| XAVC-M4-Style    | SxS memory card<br>(exFAT) | M4ROOT      | XAVC S, XAVC HS                                          |
|                  | XQD memory<br>card         |             |                                                          |
|                  | SD card                    |             |                                                          |
| XAVC-PX-Style    | SD card                    | PXROOT      | XAVC Proxy                                               |
| AXS-Style        | AXS memory card            | CINEROOT    | F55RAW, F5RAW, FS700RAW, X-OCN                           |
| SRM-Style        | SR memory card             | Media root  | F65RAW, SStP                                             |
| XD-Style         | Professional Disc          | Media root  | XDCAM HD/HD422/IMX/DVCAM,                                |
|                  | SxS memory card<br>(UDF)   |             | XAVC Intra                                               |
| BPAV-Style       | SxS memory card            | BPAV        | XDCAM EX (MPEG HD, DVCAM)                                |

| Folder Structure | Storage Media | Root Folder | Supported Format |
|------------------|---------------|-------------|------------------|
|                  | (FAT32)       |             |                  |
|                  | SD card       |             |                  |
| AVCHD structure  | SD card       | AVCHD/BDMV  | AVCHD            |

# Playing media

When you double-click a file in Media Browser mode, the file is loaded in View mode, where you can preview the file, log mark in and mark out points, and apply color correction. For more information about using Media Browser mode, please see "Finding media" on page 17.

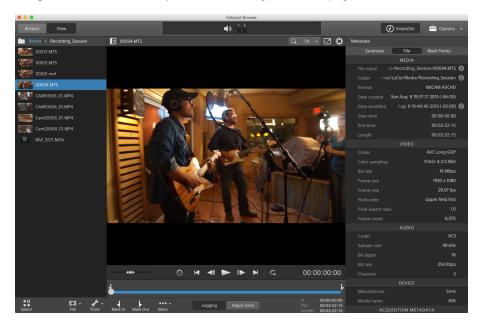

You can use the toolbar at the top of the pane to adjust and monitor audio levels, select audio channels for preview, scale the video preview, view metadata, and adjust clip settings.

You can use the transport toolbar below the video to choose the playback mode, scrub the video, and control playback.

# Previewing video

When you double-click a file in Media Browser mode, the file is loaded in View mode, where you can preview the file, log mark in and mark out points, and apply color correction. For more information about using Media Browser mode, please see "Finding media" on page 17.

You can also choose to display the video preview in a secondary window that you can position anywhere on your screen or on a secondary display. For more information, see "Editing Catalyst Browse options" on page 117.

clips will play sequentially in the order they are displayed. The file name of the current file will be displayed above the video preview, and a vertical line in the timeline indicates where each selected clip begins:

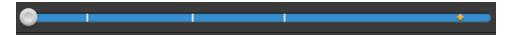

indicates a clip from an Optical Disc Archive volume.

An on a thumbnail indicates that a clip spans multiple discs on an Optical Disc Archive volume. When you play a clip that spans discs, an indicator is displayed in the timeline to identify the point where the clip switches discs:

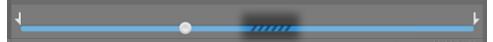

Enable the Preview using proxy clips switch in Options if you want to use proxy clips for playback if they are available. During playback, a Proxy indicator is displayed above the video preview. For more information, see "Editing Catalyst Browse options" on page 117.

Click the Play button to start playing the current video. Playback will start from the playback position indicator and continue until the Mark Out position or the end of the file.

You can click the trackbar below the transport controls to set the play position indicator:

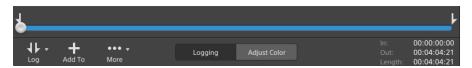

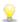

For information about flipping and rotating video, enabling anamorphic desqueezing, and displaying safe zone and mask guides, please see "Playing media" on page 58.

### Changing the preview mode

When you're adjusting color correction, you can change the preview mode to allow you to compare adjusted clips to the original source. For more information, see "Editing Color Adjustments controls" on page 73.

Click the **Preview** button in the top-right corner of the video preview to choose a preview mode. Splitscreen previews allow you to split the video preview and waveform/histogram/vectorscope monitor so you can see your affected and unaffected video at the same time.

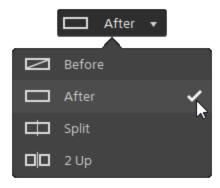

- Before: full-frame video is displayed in its original state.
- After: full-frame video is displayed in its color-corrected state.
- Split: a single frame is displayed in a split-screen view with the original video on the left and the color-corrected video on the right.
  - 9

If you want to move the split location, hover over the preview frame. When the split point is displayed, you can drag the handles at the top of bottom of the screen to adjust where the preview is split:

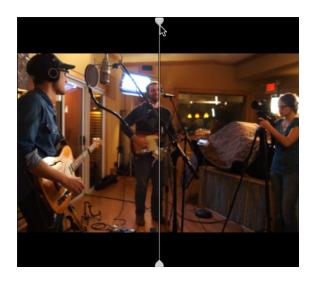

■ 2 Up: two full frames are displayed in a split-screen view with the original video on the left and the color-corrected video on the right.

#### Scaling the video preview

Click the magnifying glass to adjust the size of the video preview.

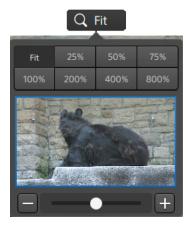

- Click **Fit** to scale the video to fill the Video pane.
- Click a preset to scale the video to a predefined magnification level.

When the level is below 100%, you can drag the blue rectangle to pan and adjust the visible portion of the frame.

- lacksquare Drag the slider or click the lacksquare and lacksquare buttons to choose a custom zoom level.
- Click the thumbnail and roll your mouse wheel to zoom in or out.

#### Toggling full-screen playback

K 7

Click  $\checkmark$  to display the Video pane in full-screen mode. Press Esc or click the **Close** button to exit full-screen mode.

### Adjusting playback settings

Click the **Playback Settings** button to the left of the transport controls to display the Playback Settings controls.

#### Speed/Quality

Select **Speed** if you want decoding to be optimized to preserve the frame rate.

Select Quality if you want decoding to be optimized to preserve video quality.

#### Real Time/All Frames

Select Real Time if you want to play the clip using its source frame rate. Audio is played at its recorded rate, and video frames are skipped if necessary to preserve the playback rate.

Select All Frames if you want to ensure that all video frames are played. The frame rate may be reduced if needed to ensure all frames are played. Audio is unavailable in this mode.

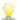

t Y If XAVC S and XAVC HS playback is not smooth, we recommend using the **All Frames** playback setting.

- Real Time/Speed: Ö
- All Frames/Speed:
- All Frames/Quality: <a>
  </a>

### Using the transport controls

The transport controls below the video preview allow you to control playback:

| Button   |                   | Description                                                                                                    |  |
|----------|-------------------|----------------------------------------------------------------------------------------------------|--|
| M        | Go to Start       | Moves the playback position indicator to the <b>Mark In</b> position. Click again to move to the beginning of the selected file. |  |
|          | Previous<br>Frame | Moves the playback position indicator one frame or field to the left.                                                            |  |
|          | Play              | Playback will start from the playback position indicator and continue until the Mark Out position or the end of the file.        |  |
|          | Next<br>Frame     | Moves the playback position indicator one frame or field to the right.                                                           |  |
|          | Go to End         | Moves the playback position indicator to the <b>Mark Out</b> position. Click again to move to the end of the selected file.      |  |
| <b>G</b> | Loop<br>Playback  | Plays only the area between the <b>Mark In</b> and <b>Mark Out</b> points in a continuous mode.                                  |  |
|          |                   | For more information, see "Marking in and out points for playback" on page 55.                                                   |  |

# Navigating the timeline

After you open a file in View mode, drag the shuttle control to seek forward or backward from the play position indicator to find an edit point. As you drag toward the ends of the shuttle control, playback speed increases. Release the shuttle control to stop playback:

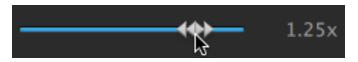

You can also press the J, K, or L keys to use the keyboard as a shuttle control.

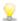

 $rac{1}{2}$  Press and hold K while pressing J or L to emulate a shuttle knob mode. Press K+J to scrub left or K+L to scrub right.

| Item | Description                                                      |
|------|------------------------------------------------------------------|
| J    | Scrub reverse mode. Press again to accelerate the playback rate. |
| K    | Pause.                                                           |
| L    | Scrub forward mode. Press again to accelerate the playback rate. |

# Marking in and out points for playback

If you want to play only a portion of a video, you can select the portion of the video you want to play.

- Click the Media Browser button at the top of the Catalyst Browse window to view the Media Browser.
- 2. Double-click a file in Media Browser mode to load it in View mode.
  - 🤶 You can also use the Preview pane in Media Browser mode to adjust mark points.
- 3. Click the **Logging** button at the bottom of the Catalyst Browse window.
- 4. Click the trackbar below the transport controls to set the play position indicator:

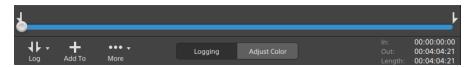

If the current clip contains discontinuous timecode, an indicator is displayed in the timeline to identify the discontinuity:

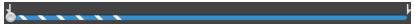

- 5. Click the Mark In button.
- 6. Click the trackbar below the transport controls to set the play position indicator.

#### 7. Click the Mark Out button.

When you click the **Play** button, playback will start from the playback position indicator and continue until the **Mark Out** position or the end of the file.

If you want to play the Mark In/Mark Out region in a continuous loop, select the **Loop Playback** button .

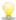

You can quickly log mark in/out points by clicking the **In**, **Out**, and **Length** boxes at the bottom of the Catalyst Browse window and typing new timecode values. (Not available for MXF proxyonly clips with embedded timecode.)

Type new values in the **Mark in** and **Mark out** boxes on the Summary tab in the Inspector to edit the clip's mark in and mark out points. (Not available for MXF proxy-only clips with embedded timecode.) For more information, see "Viewing and editing metadata" on page 61.

You can adjust mark in/out points by dragging the indicators above the trackbar.

To reset mark in/out points, click the **More** button and choose **Reset mark in/out points**.

If the current file contains essence marks, they will be displayed on the timeline as diamonds • . Essence marks are displayed in the Mark Points tab in metadata mode. For more information, see "Viewing and editing metadata" on page 61.

### Creating a snapshot of a frame

If you want to create a snapshot of the current frame, click the **More** button and choose **Copy snapshot** to clipboard or **Save snapshot**.

#### Copying a frame to the clipboard

- Click the Media Browser button at the top of the Catalyst Browse window to view the Media Browser.
- 2. Double-click a file in Media Browser mode to load it in View mode.
- 3. Click the trackbar below the transport controls to set the play position indicator:

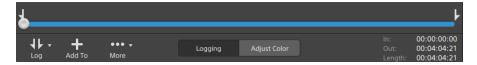

4. Click the More button and choose Copy snapshot to clipboard.

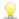

Press Ctrl+C (Windows) or  $\mathbb{H}$ -C (macOS).

The current frame is copied to the clipboard at its current resolution. For example, if you want to copy a full-resolution frame, set your zoom level to 100%. You can change the size of the image using the magnifying glass button above the video preview. For more information, see "Playing media" on page 49.

#### Saving a frame to a file

- 1. Click the Media Browser button at the top of the Catalyst Browse window to view the Media Browser.
- 2. Double-click a file in Media Browser mode to load it in View mode.
- 3. Click the trackbar below the transport controls to set the play position indicator:

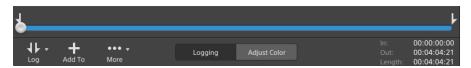

4. Click the More button and choose Save snapshot.

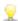

Press Shift+S.

The current frame is saved at its current resolution. For example, if you want to save a full-resolution frame, set your zoom level to 100%.

You can change the size of the image using the magnifying glass button above the video preview. For more information, see "Playing media" on page 49.

You can save the location and format used for saving the file in Options. For more information, see "Editing Catalyst Browse options" on page 117.

### Adjusting and monitoring audio levels

Click the speaker in the activity pane at the top of the Catalyst Browse window to display audio controls.

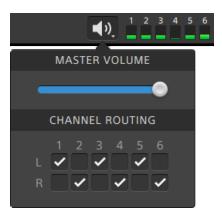

Drag the Master Volume fader to increase or decrease audio levels. During preview, the meters allow you to monitor the level of each audio channel.

If you want to choose which audio channels will be played, you can use the Channel Routing check boxes. In the example above, the 1st, 3rd, and 5th channels are played through the left speaker and the 2nd, 4th, and 6th channels are played through the right speaker.

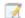

Catalyst Browse supports only stereo output devices.

# Editing clip settings

Click the Dutton above the video preview to edit clip playback settings.

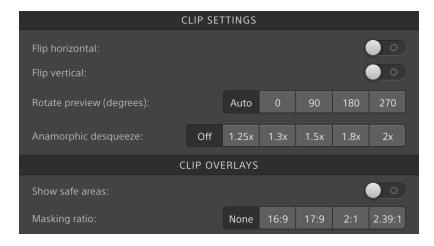

| Item            | Description                                                                 |  |
|-----------------|-----------------------------------------------------------------------------|--|
| Flip horizontal | Click the Flip horizontal or Flip vertical switch to flip the left-to-right |  |
| Flip vertical   | or top-to-bottom orientation of the video frame.                            |  |

| Item                 | Description                                                                                                    |  |  |  |
|----------------------|----------------------------------------------------------------------------------------------------|--|--|--|
|                      | Select the Use flip and desqueeze settings check box in the Export pane if you're working with video that was filmed with an anamorphic lens and want to preserve the Flip horizontal and Flip vertical, and Anamorphic desqueeze settings when transcoding. When the check box is not selected, letterboxing will be applied. |  |  |  |
|                      | For more information, see "Saving and sharing clips" on page 99.                                                                                                    |  |  |  |
| Rotate preview       | Select a button to rotate the video preview image.                                                                                                    |  |  |  |
| (degrees)            | Select <b>Auto</b> to use the clip-rotation metadata setting if available, or select <b>0</b> , <b>90</b> , <b>180</b> , or <b>270</b> to specify the desired clip rotation.                                                                                                    |  |  |  |
| Anamorphic desqueeze | Select a desqueeze button to apply anamorphic stretching to widescreen video, or click <b>Off</b> to turn off stretching.                                                                                                    |  |  |  |
| Show safe areas      | Click the switch to enable safe area guides and a center point in the video preview.                                                                                                    |  |  |  |
|                      | When <b>Show safe areas</b> is enabled, Catalyst Browse displays rectangles marking 90% (action safe area) and 80% (title safe area) of the frame to serve as guidelines for framing.                                                                                                    |  |  |  |
|                      | Overlays are not displayed when using full-screen preview.                                                                                                    |  |  |  |
| Masking ratio        | Select a masking button to enable shading in the video preview to indicate how your content will appear.                                                                                                    |  |  |  |
|                      | Overlays are not displayed when using full-screen preview.                                                                                                    |  |  |  |
|                      | Select <b>Use masking ratio</b> from the <b>Crop type</b> drop-down list in the Export pane if you want to preserve the selected masking ratio when transcoding.                                                                                                    |  |  |  |
|                      | For more information, see "Saving and sharing clips" on page 99.                                                                                                    |  |  |  |

# Working with clips

Catalyst Browse gives you control over your individual media clips.

## Viewing and editing metadata

When you're in Media Browser or View mode, click the **Inspector** button *i* in the toolbar to display metadata for the currently selected file in the Inspector pane.

Click the Summary tab to view summary information associated with the file.

Click the **File** tab to view details about the source media and its metadata, including GPS information (if present).

Click the Mark Points tab to view essence marks embedded in the file.

If the current file contains essence marks, they will be displayed on the timeline as a diamond ◆.

If the current clip contains discontinuous timecode, an indicator is displayed in the timeline to identify the discontinuity:

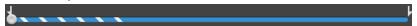

When Catalyst creates new non-realtime (NRT) metadata during MXF copy operations, metadata for discontinuous timecode and essence marks is created.

- New non-realtime metadata is not created when the source clip contains NRT metadata.
- When a clip list is selected in Browse mode, the Metadata pane displays additional information about the currently selected clip list. When a clip list is open in View (Clip List or Clip) mode, the Metadata pane displays information about the selected subclip. For more information, see "Working with clip lists" on page 63.
- Editing metadata is not available when Catalyst Browse is started in view-only mode.
- When you edit the metadata for a proxy file, the metadata for the full-resolution clip is updated when you copy the proxy clip back to the device. For more information, see "Copying files" on page 22.

#### Editing mark in/out points

Click the Summary tab.

Type new values in the **Mark in** and **Mark out** boxes to edit the clip's mark in and mark out points. For more information, see "Marking in and out points for playback" on page 55.

#### Editing summary metadata

- 1. Click the Summary tab.
  - Click the **Unlock** button to enable editing summary information for the selected files.
- 2. Edit the Flag, Title, Creator, and Description settings as needed.

When editing metadata for multiple selected files, (multiple values) is displayed if the files' metadata does not match. Editing the value will replace the metadata for all selected files.

- 3. Click **Save** to save the edited metadata values, or click **Revert** to discard your edits.
  - Not all media formats support summary metadata.
  - When a clip has **Flag** metadata, an **OK**, **NG** (no good), or **Keep** indicator is displayed in Media Browser mode:

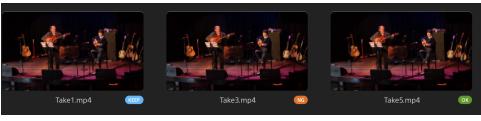

| Date Modified                 | Size | Start Time | Length | Frame Size | Frame Rate | Flag |
|-------------------------------|------|------------|--------|------------|------------|------|
| 201 Mon May 20 06:54:18 201   |      |            |        |            |            | KEEP |
| 2019 Mon May 20 07:02:14 2019 |      |            |        |            |            | NG   |
| 201 Mon May 20 21:00:29 201   |      |            |        |            |            | ОК   |

You can also use **Flag** metadata to filter the contents of the Media Browser. For more information, see "Filtering clips" on page 21.

#### Editing essence marks

- 1. Select a clip to display its metadata.
- 2. Click the Mark Points tab.

3. Click an essence mark's label or timecode value to type a new value.

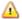

Adding and editing essence marks is supported only for MXF clips and requires write access to the volume.

Editing essence marks is not available when FTP-based clips are selected.

#### Adding a mark point

- 1. Select a clip to display its metadata.
- 2. Click the Mark Points tab.
- 3. Click the trackbar below the video preview to set the cursor position where you want to add a mark point(or click the timecode display to move the cursor to a specific location).
- 4. Click the Add Point button or press E.

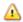

 ${ ilde oldsymbol eta}$  Adding and editing essence marks is supported only for MXF clips and requires write access to the volume.

#### Deleting a mark point

- 1. Select a clip to display its metadata.
- 2. Click the Mark Points tab.
- 3. Click an essence mark's label or timecode to select it.
- 4. Click the **Delete** button .

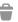

The Delete command is not available when FTP-based clips are selected.

# Working with clip lists

You can create and edit clip lists for the following media types:

- XDCAM media in an XD root folder
- XAVC media in an XD root folder

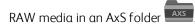

A clip list is a PD-EDL (.smi) file that allows you to create a video project that is comprised of multiple, shorter video clips.

Clip lists are a helpful part of a proxy workflow when working with limited bandwidth: copy the proxy clips to your computer, create a clip list using the proxy clips, and then copy the clip list back to the camera or deck. The deck will then play the clip list using your full-resolution source.

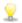

When viewing a clip list, windicates spanned clips from the same volume, and vindicates spanned clips from different volumes.

#### Creating a clip list

- 1. Click the Media Browser button at the top of the Catalyst Browse window to view the Media Browser.
- 2. Navigate to the root folder XAVC or XAXS that contains the clips you want to use.
- 3. Select the files you want to include in your clip list. You can hold Shift or Control (Windows) /  ${\mathbb H}$ (macOS) to select multiple files.
- 4. Click the **Tools** button at the bottom of the Catalyst Browse window and choose **New clip list** from selection from the menu.

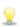

 $\stackrel{ extstyle imes}{=}$  If you want create a clip list without choosing clips, click the  $\mathsf{Tools}$  button  $^{\hspace*{-0.1cm} extstyle imes}$  at the bottom of the Catalyst Browse window and choose New empty clip list from the menu.

- 5. Type a name for the new clip list and click **OK**.
- 6. Catalyst Browse loads your new clip list in View mode.

#### Opening a clip list

- 1. Click the Media Browser button at the top of the Catalyst Browse window to view the Media Browser.
- 2. Navigate to the root folder XAVC or XXS that contains the clip list you want to open.
- 3. Double-click the clip list (.smi file) to open it.

### Rearranging clips

In Clip List mode, you can add, remove, and arrange clips in the clip list. Click the Clip List button at the bottom of the Catalyst Browse window to switch to Clip List mode.

You can drag clips within the clip list to rearrange them. Drag a clip and drop it to a new position on the clip list to change its position.

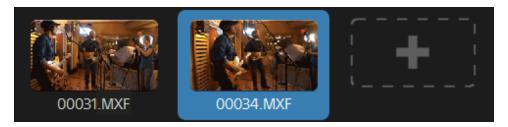

#### Adding clips

In Clip List mode, you can add, remove, and arrange clips in the clip list. Click the **Clip List** button at the bottom of the Catalyst Browse window to switch to Clip List mode.

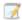

You can only add clips from the folder where the clip list (.smi) file is saved.

Click the add button at the end of the clip list to display a media browser, where you can select additional clips for your clip list.

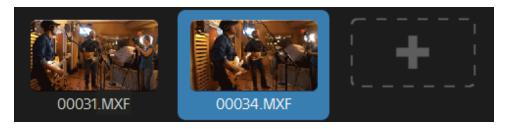

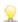

You can click the **Add** button at the bottom of the Catalyst Browse window when you're in Clip List mode.

When you add a clip, a vertical line is added to the timeline to indicate where each clip begins:

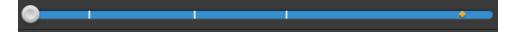

#### Removing clips

In Clip List mode, you can add, remove, and arrange clips in the clip list. Click the **Clip List** button at the bottom of the Catalyst Browse window to switch to Clip List mode.

Select a clip and click the **Remove** button at the bottom of the Catalyst Browse window.

#### **Editing clips**

In Clip mode, you can log mark in and out points for your clips.

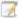

You cannot add, delete or rearrange clips in Clip mode. Use Clip List mode for clip list editing.

- 1. Open the clip list you want to edit.
- 2. Click the Clip button at the bottom of the Catalyst Browse window to switch to Clip mode.

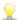

🦞 You can also double-click a clip in Clip List mode to switch to Clip mode.

- 3. Select the clip you want to edit.
- 4. Use the Mark In and Mark Out buttons to adjust the mark in and out points for the selected clip. For more information, see "Marking in and out points for playback" on page 55.

#### Viewing metadata for clip lists

When you're in Media Browser or View mode, click the Inspector button 🕡 in the toolbar to display metadata in the Inspector pane.

In Browse mode, the Metadata pane displays additional information about the currently selected clip list.

In View (Clip List or Clip) mode, the Metadata pane displays information about the selected subclip.

For more information, see "Viewing and editing metadata" on page 61.

### Writing a clip list back to a device

Select a clip list in Media Browser mode and click the **Copy** button at the top of the Catalyst Browse window to write a clip list back to a device. For more information, see "Saving and sharing clips" on page 99.

# Working with EDLs

You can use Catalyst Browse to import an EDL.

#### Importing an EDL

- 1. Click the **Tools** button at the bottom of the Catalyst Browse window and choose **Import** EDL. The Import EDL dialog is displayed.
- 2. Select the EDL you want to import.
- 3. Choose a setting from the Frames per second drop-down list to set the frame rate of the EDL.
- 4. Click Import. The EDL Import workspace is displayed with the contents of the EDL.

#### Linking and unlinking clips

After you import an EDL, you can use the EDL Import workspace to link and unlink clips.

To link your clips, select a clip, click the **Link** button (or double-click an unlinked clip's thumbnail) and browse for the source media.

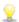

only the selected clip, clear the Automatically link clips check box.

To unlink a clip, select it and click the **Unlink** button  $\stackrel{\text{C}}{\sim}$ . If you want to unlink all clips, click the More button and choose Unlink all from the menu.

#### Replacing clips

You can use the Replace media command to replace a clip in an EDL with a different media file.

- 1. Select a clip in the EDL.
- 2. Click the More button and choose Replace media from the menu.
- 3. Browse to the new clip and click **OK**.

# Combining relay clips

You can use Catalyst Browse to combine AVCHD relay-recorded clips into a single clip.

A relay clip is a continuous recording that spans multiple media cards.

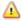

🔼 Before combining relay clips, copy them to a single folder. For more information, see "Saving and sharing clips" on page 99.

1. Select the clips you want to combine.

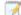

Clips must be of the same operating point and the timecode must be sequential.

- 2. Click the **Tools** button at the bottom of the Catalyst Browse window and choose **Combine** relay clips. The Combine Relay Clips dialog is displayed.
  - $ilde{f \Delta}$  The  ${f Combine}$  relay clips command is not available when FTP-based clips are selected.
- 3. In the Combined file name box, type the name you want to use for the new clip.
- 4. Click OK.

# Synchronizing multicamera clips

You can use Catalyst Browse to synchronize audio in clips from a multicamera shoot.

When you synchronize clips, the mark-in points of the selected clips are adjusted as needed to allow the clips to play in synchronization. Synchronizing your clips in Catalyst Browse streamlines the process of editing multicamera video in a nonlinear editor.

- 1. Select the MXF clips you want to synchronize.
- 2. Click the **Tools** button at the bottom of the Catalyst Browse window and choose **Synchronize** multicam clips.

Progress is displayed while the clips are analyzed and synchronized.

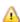

The **Synchronize multicam clips** command is not available when FTP-based clips are selected.

# Stabilizing clips

Catalyst Browse allows you to use metadata from clips to stabilize the image.

- Click the Media Browser button at the top of the Catalyst Browse window to view the Media Browser.
- 2. Select the clip you want to stabilize. An on a thumbnail indicates a clip that contains stabilization metadata.
  - The stabilize icon is not displayed for clips on FTP devices, XDCAM Station volumes via CIFS, XDCAM decks, XDCAM Drive units, or Optical Disc Archive volumes.
- 3. Click the **Tools** button at the bottom of the Catalyst Browse window and choose **Stabilize clip**. The clip is analyzed, and the Stabilize Clip workspace is displayed.

- 4. Use the Stabilize Clip workspace to preview and adjust stabilization settings for the selected clip:
  - a. Set the Mark In/Out points to indicate the portion of the clip you want to scan. For more information, see "Marking in and out points for playback" on page 55.

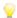

If stabilization metadata is not available, it will be indicated by cross-hatching in the timeline.

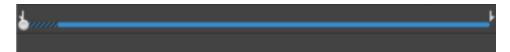

- b. Choose a **Stabilization mode** setting:
  - Select the **Auto** button in the Inspector to adjust stabilization automatically.
  - Select the **Manual** button if you want to adjust stabilization settings:

| Item           | Description                                                                                                    |  |  |
|----------------|----------------------------------------------------------------------------------------------------|--|--|
| Cropping ratio | Drag the slider to set the maximum amount of cropping that can be applied to stabilize a clip.                                                                                                    |  |  |
|                | When stabilizing a clip using a <b>Cropping ratio</b> setting larger than the default value, clips with significant camera shake may exhibit a black border around the frame. We recommend using a <b>Cropping ratio</b> setting that is close to the default value. You can double-click the slider handle to reset the setting to its default. |  |  |

- 1. Click the **Before/After** button in the top-right corner of the video preview to choose a preview mode so you can compare your original and stabilized video before applying the changes, and then use the transport controls below the timeline to preview the clip.
  - **Before**: the clip is displayed in its original state.
  - After: the cropped and stabilized clip is displayed.
- 2. To save a clip with the stabilization settings, click the Export button at the top of the Catalyst Browse window, and use the Export pane to choose a destination and format for your exported files. For more information about the controls, please see "Saving and sharing clips" on page 99.

# Repairing flash bands

When a camera flash is fired, it can create a band of light in your video.

Catalyst Browse can detect and remove flash bands.

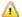

🔼 Flash-band repair is not available when Catalyst Browse is started in view-only mode.

- 1. Click the Media Browser button at the top of the Catalyst Browse window to view the Media Browser.
- 2. Select the clip you want to repair.
- 3. Click the **Tools** button at the bottom of the Catalyst Browse window and choose **Repair flash** bands. The Flash Band workspace is displayed.
- 4. Use the Flash Band workspace to identify the flash bands you want to repair:
  - a. Set the Mark In/Out points to indicate the portion of the clip you want to scan. For more information, see "Marking in and out points for playback" on page 55.
  - b. Click the **Detect** button to scan the clip and mark flash bands automatically. A marker  $\stackrel{ extstyle imes}{\sim}$  is added to the timeline, and an entry is created in the Inspector.
    - 🔀 Automatic flash band detection is available only for MXF clips. To mark a flash band manually, click the trackbar below the transport controls to set the play position indicator and click the **Add** button † in the Inspector.

Please note that automatic and manual flash-band repair can yield different results.

To remove a flash band marker, select it in the Inspector and click the **Delete** button 

Click the Before/After button in the top-right corner of the video preview to choose a preview mode so you can compare your original and repaired video before applying the changes.

- Before: full-frame video is displayed in its original state.
- After: full-frame video is displayed in its repaired state.
- 1. Click Repair. The transcode dialog is displayed to allow you to choose settings for the repaired file. For more information, see "Saving and sharing clips" on page 99.

# Working with rotated clips

When clips are recorded with camera-rotation metadata, you can choose how Catalyst Browse treats clip thumbnails and video previews.

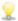

An on a thumbnail indicates a rotated clip. For more information, see "Finding media" on page 17.

### Rotating clip thumbnail frames

- 1. Click the **Options** button to edit application options.
- 2. Enable the Automatically rotate thumbnails switch to detect clip rotation and adjust thumbnail images in Media Browser mode:

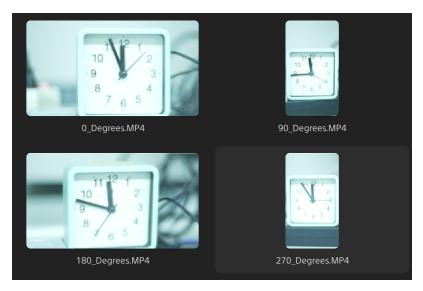

When the switch is off, rotation metadata is ignored when displaying thumbnails:

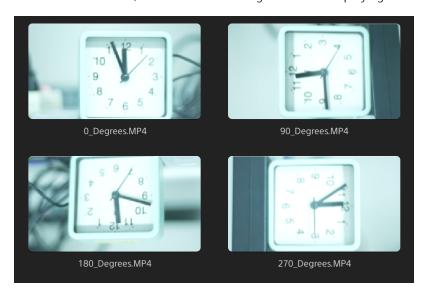

### Rotating the video preview

- 1. Double-click a clip in Media Browser mode to preview it:
- 2. Click the Dutton above the video preview.
- 3. In Clip Settings, select a Rotate preview (degrees) button to rotate the video preview image.

Select **Auto** to use the clip-rotation metadata setting if available, or select **0**, **90**, **180**, or **270** to specify the desired clip rotation.

For more information, see "Playing media" on page 58.

# Applying color correction

If you've used multiple cameras within a project or if the lighting varies between shots, the resulting clips can look noticeably different. You can use color correction to minimize the differences or to apply an artistic look to your clips.

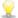

🔀 Color-correction settings are applied globally to all clips. If you want to save your color-correction settings, you can transcode clips to create new files. For more information, see "Saving and sharing clips" on page 99.

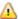

Color correction is not available when Catalyst Browse is started in view-only mode.

# **Editing Color Adjustments controls**

You can use the Color Adjustments controls in the Inspector 🕡 to perform color grading that is applied globally to all clips. If you want to save your color-correction settings, you can transcode clips to create new files. For more information, see "Saving and sharing clips" on page 99.

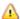

Color adjustments are not available when Catalyst Browse is started in view-only mode.

# Loading a clip/clip list for color adjustments and configuring the waveform, histogram, and vectorscope monitors

- 1. Click the Media Browser button at the top of the Catalyst Browse window to view the Media Browser.
- 2. Double-click a clip or clip list in the Media Browser to load it.

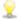

🦹 Color adjustments are available only in View mode.

3. Click the **Adjust Color** button at the bottom of the Catalyst Browse window. In the Adjust Color workspace, Catalyst Browse displays a waveform/histogram/vectorscope monitor, a video preview, and color controls that you can use to adjust the appearance of your video.

The waveform/histogram/vectorscope monitor and video preview window allow you to monitor your progress as you adjust color values.

The **Preview color space** setting in Options is also applied to the waveform, histogram, and vectorscope so you can to check your video using scopes. For more information, see "Choosing a color space for the video preview and external monitor" on page 119.

■ Click the **Waveform** button <sup>↑</sup> at the bottom of the window to toggle the waveform monitor.

The waveform monitor displays the luminance values (brightness or Y component) of your video signal. The monitor plots luminance values on the vertical axis and the width of the current frame on the horizontal axis.

#### Waveform settings

Click the **Settings** button to open the Waveform Settings menu. You can use the Waveform Settings menu to change the scale of the waveform monitor and enable AIR matching when grading HDR clips.

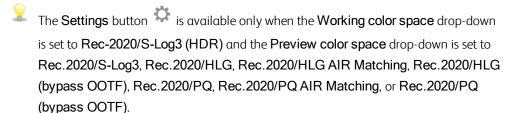

For more information, see "Choosing color management settings" on page 118 or "Choosing a color space for the video preview and external monitor" on page 119.

You can click the % or **Nits** button to change the units displayed in the waveform.

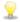

When the Preview color space is set to Rec.2020/HLG, Rec.2020/HLG AIR Matching, or Rec.2020/HLG (bypass OOTF), the Nits value is calculated for a peak luminance of 1000 cd/m<sup>2</sup>.

When the **Preview color space** drop-down is set to **Rec.2020/S-Log3**, you can use the **AIR Matching** switch to toggle AIR (Artistic Intent Rendering) matching to achieve a consistent look between Rec.2020/S-Log3-based grading and a configured HLG (hybrid log-gamma) or PQ (perceptual quantizer) monitor.

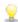

The AIR Matching switch is automatically turned on when the Preview color space drop-down is set to Rec.2020/HLG AIR Matching or Rec.2020/PQ AIR Matching.

■ Click the **Histogram** button <sup>^</sup> at the bottom of the window to toggle the histogram monitor.

The histogram monitor displays the number of pixels that exist for each color intensity. The vertical axis represents the number of pixels, and the horizontal axis represents the RGB color range from 0,0,0 to 0,0,255.

You can use the buttons at the top of the histogram monitor to display overlaid ( ) or separate ( ) RGB histograms and isolate colors

■ Click the **Vectorscope** button at the bottom of the window to toggle the vectorscope monitor.

The vectorscope monitor allows you to monitor the chroma values (color content) of your video signal. The monitor plots hue and saturation on a color wheel.

The vectorscope displays targets for broadcast-legal saturations of red (R), magenta (Mg), blue (B), cyan (Cy), green (G), and yellow (YI). Individual colors in your video signal are displayed as dots in the vectorscope. A dot's distance from the center of the scope represents its saturation, and the angle of the line from the dot to the center of the scope represents its hue.

For example, if an image has a blue cast, the distribution of dots in the vectorscope will be concentrated toward the blue portion of the color wheel. If the image includes out-of-range blue values, the vectorscope display will extend beyond the blue target.

You can use the vectorscope to calibrate color between scenes. Without calibration, you may see noticeable color differences between scenes from multicamera shoots.

Click the **Settings** button to open the Vectorscope Settings menu.

The Vectorscope Settings menu allows you to toggle a monochrome view of the scope, change the scale of the scope, adjust the brightness of the colors displayed in the scope, and adjust the brightness of the scope's guide (graticule).

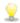

Use the 75% **Scale** setting when performing color correction for broadcast, or use the 100% setting when performing color correction for film or Web distribution with a wider color gamut.

■ The video preview window displays the current frame at the playback position indicator.

Click the **Preview** button in the top-right corner of the video preview to choose a preview mode. Split-screen previews allow you to split the video preview and waveform/histogram/vectorscope monitor so you can see your affected and unaffected video at the same time.

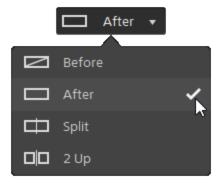

- Before: full-frame video is displayed in its original state.
- After: full-frame video is displayed in its color-corrected state.
- Split: a single frame is displayed in a split-screen view with the original video on the left and the color-corrected video on the right.
  - If you want to move the split location, hover over the preview frame. When the split point is displayed, you can drag the handles at the top of bottom of the screen to adjust where the preview is split:

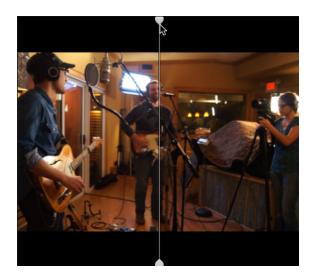

■ 2 Up: two full frames are displayed in a split-screen view with the original video on the left and the color-corrected video on the right.

### Adjusting the color wheels

In the Adjust Color workspace, the bottom of the Catalyst Browse window provides color wheels for Lift, Gamma, and Gain. The wheels provide a visual representation of the current levels and allow you to adjust color quickly. As you adjust the controls, the waveform/histogram/vectorscope monitor and video preview will update in real time to allow you to check your progress.

The color wheels are used to edit ASC-CDL (American Society of Cinematographers Color Decision List) parameters.

Click the **Wheels** button to show or hide the color wheels.

Drag the point in the center of the color wheel to pick the hue and saturation you want to add to the video, or drag the slider on the side of the color wheel to increase luminance for all RGB components simultaneously. You can double-click the point to reset the color wheel or double-click the slider handle to reset the luminance.

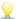

When you drag the color correction controls, they move in fine increments. To move controls in larger increments, hold Shift while dragging.

### Choosing a color space

Click the **Inspector** button **1** in the toolbar to display the Inspector pane. In the Adjust Color workspace, the Color Space section in the Inspector pane provides color space controls that you can use to choose the source and conversion color spaces.

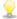

If the selected color space is not compatible with the source color space and cannot be exported, a warning is displayed to notify you.

#### Choosing a source color space

Click the **Unlock** button and choose a setting from the **Source** drop-down list to choose the color space that should be applied to the source media. When you choose a setting, the video preview is updated. The source color space should be detected automatically and does not need to be changed in most cases.

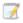

The **Unlock** button is not used when editing RAW or X-OCN video.

#### Converting between HDR/wide color gamut color spaces

When an HDR or wide color gamut color space is selected is selected in the Source drop-down list, you can choose a different HDR/WCG color space from the Convert to drop-down list to apply grading in the selected color space or apply a look profile that is available in the selected color space.

You can also convert HDR/WCG clips to Rec. 709 by choosing Convert to > 709(800). The 709 (800) setting applies a 1D curve. If you want to use a 3D LUT to convert HDR/WCG clips, you will need to apply a look profile.

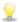

 $ilde{ imes}$  The Convert to drop-down is available only when the Working color space setting is Rec. 709, Log, or ACES and you're working with S-Gamut, RAW, and X-OCN source media,

For more information, see "Applying a look profile" on page 80, "Grading with hypergamma conversion" on page 87, or "Applying color correction" on page 91.

#### Viewing the working color space

The Working box displays the color space that will be used for color grading. Click the Options button and choose a setting from the Working color space drop-down list to change the setting.

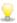

Click the **Reset** button 4 at the bottom of the Inspector pane to reset the **Source** and Convert to color space based on the clip's metadata.

#### Viewing the color space for the video preview

The Preview box displays the color space that will be used for the Catalyst Browse video preview window. Click the **Options** button and choose a setting from the **Preview color space** dropdown list to change the setting.

#### Viewing the color space for the external monitor

If an external monitor is enabled, the External monitor box displays the color space that will be used for the external monitor. Click the **Options** button and choose a setting from the **External** monitor color space drop-down list to change the setting.

### Adjusting exposure, temperature, and tint

Click the **Inspector** button in the toolbar to display the Inspector pane. In the Adjust Color workspace, the Source Settings section in the Inspector pane provides the Exposure, Temperature, and Tint sliders to adjust the color content of your clip.

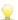

Exposure, temperature, and tint are not available for all color spaces.

- Drag the Exposure slider to adjust the overall brightness of your video.
- Drag the **Temperature** slider to adjust the color temperature (in Kelvin) of your video. Adjusting the temperature modifies the red and blue gain by adding an offset to the temperature setting saved in a clip's metadata.
- Drag the Tint slider to adjust color balance of your video. Adjusting the tint allows you to modify the magenta and green gain to supplement the color temperature setting by adding an offset to the tint setting saved in a clip's metadata.

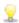

Double-click a control to reset its value.

# Applying a look profile

You can use the **Look profile** drop-down list to apply a look profile/LUT to a clip.

Click the **Inspector** button **1** in the toolbar to display the Inspector pane. In the Adjust Color workspace, the Look section in the Inspector pane contains the Look profile drop-down list.

The Look profile drop-down is available only when the Source Color Space Convert to drop-down list is set to S-Gamut/S-Log2 or S-Gamut3. Cine/S-Log3 and the Working color space drop-down list set to Rec. 709.

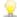

 $\mathbb{Y}$  If you want to set a default look profile to be applied when no look profile is specified in a clip's metadata, choose a setting from the **Look profile** drop-down list, click the **Look Tools** button  $\sqrt{\phantom{a}}$ , and choose Make default.

To replace the clip's current look profile with the default, click the  $\operatorname{Look}$  Tools button  ${}^{\hspace{-1pt} \hspace{-1pt} \hspace{$ choose Reset to default.

Click the **Reset** button at the bottom of the Inspector pane to reset the **Look profile** based on the clip's metadata.

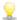

To add look profiles (including .cube files) to Catalyst Browse, save them in the following folder and then close and restart the application:

Windows: C:\Users\<user>\Documents\Sony\Catalyst\Color\Looks\ macOS: /Users/<user>/Documents/Sony/Catalyst/Color/Looks/

- The sgamut-slog2 subfolder is used for S-Gamut/S-Log2 sources.
- The sgamut3cine-slog3 subfolder is used for S-Gamut3.Cine/S-Log3 sources or Convert to choices.
- The sgamut3-slog3 subfolder is used for S-Gamut3/S-Log3 sources or Convert to choices.

### Adjusting the tone curve

Click the **Inspector** button in the toolbar to display the Inspector pane. In the Adjust Color workspace, the Tone Curve section in the Inspector pane contains a color curve you can use to adjust the red, green, and blue channels graphically. As you adjust the controls, the waveform/histogram/vectorscope monitor and video preview will update in real time to allow you to check your progress.

The tone curve controls are used to edit look-up tables (LUTs).

- Select the channel you want to adjust by clicking the Red, Green, or Blue button below the color curve o, or click the **White** button to adjust all RGB components simultaneously.
- Click the curve to add a control point.

- Select a control point and drag it to adjust it.
- As you adjust the controls, the waveform/histogram/vectorscope monitor and video preview will update in real time to allow you to check your progress. Click **Delete Point** selected control point.
- Click the **Reset** button at the bottom of the Inspector pane to remove all control points.

### Adjusting the color correction sliders

Click the **Inspector** button in the toolbar to display the Inspector pane. In the Adjust Color workspace, the Color Correction section in the Inspector pane provides Brightness, Contrast, Saturation, Lift, Gamma, and Gain sliders you can use to adjust the values of the red, green, and blue channels. As you adjust the controls, the waveform/histogram/vectorscope monitor and video preview will update in real time to allow you to check your progress.

The sliders are used to edit ASC-CDL (American Society of Cinematographers Color Decision List) parameters.

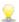

For precise control, you can hold Ctrl (Windows) or  $\mathbb{H}$  (macOS) or click the numeric value to type a new value.

Drag the Brightness slider to adjust the overall lightness of your video.

Drag the Contrast slider to adjust the overall contrast of your video.

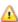

🔼 Brightness and contrast are not saved explicitly with ASC-CDL files. When exporting an ASC-CDL file, the Brightness and Contrast settings are incorporated with the other color-correction values. When you reload an exported ASC-CDL file, the Brightness and Contrast settings will be set to 0.

When exchanging color settings with Catalyst Browse and Catalyst Prepare, click the Tools button at the bottom of the Catalyst Browse window and choose **Save preset** from the menu to preserve **Brightness** and **Contrast** settings.

For more information, see "Exporting color-correction settings" on page 95 and "Applying color correction" on page 83.

Drag the **Saturation** slider to adjust the overall intensity of the color in your video.

To adjust lift, gamma, and gain, drag the R, G, B sliders to adjust the red, green, and blue components of the each parameter, or drag the Y slider to adjust luminance for all RGB components simultaneously.

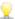

Double-click a control to reset its value.

Click the **Undo** and **Redo** buttons to step forward or backward through your recent edits.

Click the **Reset** button at the bottom of the Inspector pane to reset all color correction.

# Applying color-correction settings

You can use the **Tools** button at the bottom of the Catalyst Browse window to load color presets or ASC-CDL (American Society of Cinematographers Color Decision List) files to exchange color-grading information.

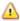

🔼 Color correction is not available when Catalyst Browse is started in view-only mode.

### Applying a color preset

Color presets include the source settings (exposure, temperature, and tint), look profile, tone curve, and ASC-CDL settings. For more information, see "Editing Color Adjustments controls" on page 73.

- 1. Click the Media Browser button at the top of the Catalyst Browse window to view the Media Browser.
- 2. Double-click a clip in the Media Browser to load it.
  - Color correction is available only in View mode.
- 3. Click the **Adjust Color** button at the bottom of the Catalyst Browse window.
- 4. Click the **Inspector** button in the toolbar to display the Inspector pane.
- 5. Click the **Tools** button at the bottom of the Catalyst Browse window and choose **Load preset** from the menu.
- 6. In the Load Preset dialog, choose a Catalyst color (.ccolor) file.

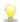

Presets are saved in the following folders by default:

Windows: C:\Users\<user>\Documents\Sony\Catalyst\Color\ macOS: /Users/<user>/Documents/Sony/Catalyst/Color

#### 7. Click Load.

The selected color settings are loaded and applied to all clips that you open.

### Applying an ASC-CDL file

- 1. Click the Media Browser button at the top of the Catalyst Browse window to view the Media Browser.
- 2. Double-click a clip in the Media Browser to load it.

Color correction is available only in View mode.

- 3. Click the **Adjust Color** button at the bottom of the Catalyst Browse window.
- 4. Click the **Inspector** button *i* in the toolbar to display the Inspector pane.
- 5. Click the **Tools** button at the bottom of the Catalyst Browse window and choose **Load ASC-**CDL from the menu.
- 6. In the Load ASC-CDL dialog, choose a \*.cdl file.
- 7. Click Load.

The selected color settings are loaded and applied to all clips that you open.

# Using a Tangent control

You can use Tangent Element Tk, Kb, Bt, Mf, Vs, or Tangent Wave control panels to adjust color circles and other parameters.

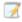

Tangent Element panels must be connected to your computer via USB. When using Tangent Element-Vs on a tablet, your tablet and the computer running Catalyst Browse must be connected to the same network.

To enable control, Tangent Hub must be installed on the computer.

For more information about using and configuring Tangent hardware and software, please refer to the Tangent documentation.

For information about control mappings, please see the control's display or use the Tangent Mapper application.

# Video-style (Rec.709) color grading

Use the following workflow when adjusting color grading for video sources.

You can use the Color Adjustments controls in the Inspector to perform color grading that is applied globally to all clips. If you want to save your color-correction settings, you can transcode clips to create new files. For more information, see "Saving and sharing clips" on page 99.

### Grading with Rec.709 gamma

- Click the Media Browser button at the top of the Catalyst Browse window to view the Media Browser.
- 2. Double-click a clip in the Media Browser to load it.
  - Color correction is available only in View mode.
- 3. Click the **Adjust Color** button at the bottom of the Catalyst Browse window. In this mode, Catalyst Browse displays a waveform/histogram/vectorscope monitor, a video preview, and color controls that you can use to adjust the appearance of your video.
  - The waveform/histogram/vectorscope monitor and video preview window allow you to monitor your progress as you adjust color values. For more information, see "Editing Color Adjustments controls" on page 73.
- 4. Click the **Inspector** button in the toolbar to display the Inspector pane. In the Adjust Color workspace, the Inspector pane provides controls that you will use to adjust color-grading settings.
- 5. The **Source** drop-down list displays the color space that is applied to your source media. Click the **Unlock** button and choose a setting from the **Source** drop-down list to choose the color space that should be applied to the source media. When you choose a setting, the video preview is updated.
  - The source color space should be detected automatically and does not need to be changed in most cases.
    - Choose **S-Gamut/S-Log2** for S-Log2, RAW, or X-OCN sources.
    - Choose S-Gamut3.Cine/S-Log3 or S-Gamut3/S-Log3 for S-Loq3, RAW, or X-OCN sources.
- 6. The Working box displays the color space that should be applied to color grading adjustments.
  Click the Options button and choose Rec. 709 from the Working color space drop-down list to change the setting if necessary.

- 7. If your source video is set to S-Gamut/S-Log2, S-Gamut3.Cine/S-Log3, S-Gamut3/S-Log3, Rec.2020/S-Log3, Rec.2020/HLG, or Rec.2020/PQ, you can use the Source Settings controls to adjust the Exposure, Temperature, and Tint of your clip. For more information, see "Editing Color Adjustments controls" on page 73.
- 8. If your source video is set to S-Gamut/S-Log2, S-Gamut3.Cine/S-Log3, or S-Gamut3/S-Log3, choose a setting from the **Look profile** drop-down list to choose the profile that is applied to convert your video to Rec. 709 (full).

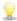

ot Y To add look profiles (including .cube files) to Catalyst Browse, save them in the following folder and then close and restart the application:

Windows: C:\Users\<user>\Documents\Sony\Catalyst\Color\Looks\ macOS: /Users/<user>/Documents/Sony/Catalyst/Color/Looks/

- The **sgamut-slog2** subfolder is used for S-Gamut/S-Log2 sources.
- The sgamut3cine-slog3 subfolder is used for S-Gamut3.Cine/S-Log3 sources or Convert to choices.
- The sgamut3-slog3 subfolder is used for S-Gamut3/S-Log3 sources or Convert to choices.
- 9. Use the color wheels and controls in the Inspector pane to adjust your colors as needed. For more information, see "Editing Color Adjustments controls" on page 73.
- 10. Click the **Tools** button at the bottom of the Catalyst Browse window and choose **Export color** settings from the menu if you want to export your settings as a 3D LUT file.

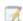

3D LUT export is available only when the Source drop-down list is set to an S-Loq, RAW, or X-OCN format.

### Grading with hypergamma conversion

- Click the Media Browser button at the top of the Catalyst Browse window to view the Media Browser.
- 2. Double-click a clip in the Media Browser to load it.
  - 🤶 Color correction is available only in View mode.
- 3. Click the **Adjust Color** button at the bottom of the Catalyst Browse window. In this mode, Catalyst Browse displays a waveform/histogram/vectorscope monitor, a video preview, and color controls that you can use to adjust the appearance of your video.
  - The waveform/histogram/vectorscope monitor and video preview window allow you to monitor your progress as you adjust color values. For more information, see "Editing Color Adjustments controls" on page 73.
- 4. Click the **Inspector** button in the toolbar to display the Inspector pane. In the Adjust Color workspace, the Inspector pane provides controls that you will use to adjust color-grading settings.
- 5. The **Source** drop-down list displays the color space that is applied to your source media. Click the **Unlock** button and choose a setting from the **Source** drop-down list to choose the color space that should be applied to the source media. When you choose a setting, the video preview is updated.
  - The source color space should be detected automatically and does not need to be changed in most cases.
    - Choose **S-Gamut/S-Log2** for S-Log2, RAW, or X-OCN sources.
    - Choose S-Gamut3.Cine/S-Log3 or S-Gamut3/S-Log3 for S-Loq3, RAW, or X-OCN sources.
- 6. The Working box displays the color space that should be applied to color grading adjustments.
  Click the Options button and choose Rec. 709 from the Working color space drop-down list to change the setting if necessary.
- 7. From the Convert to drop-down list, choose 709(800), HG8009G33, or HG8009G40.
  - When you select **None**, output will be S-Log. When you select **HG8009G33**, or **HG8009G40**, output will be Rec.709 full.
  - The Convert to drop-down is available only when the Working color space setting is Rec.709, Log, or ACES and you're working with S-Gamut, RAW, and X-OCN source media,

- 8. If your source video is set to S-Gamut/S-Log2, S-Gamut3.Cine/S-Log3, S-Gamut3/S-Log3, Rec.2020/S-Log3, Rec.2020/HLG, or Rec.2020/PQ, you can use the Source Settings controls to adjust the Exposure, Temperature, and Tint of your clip. For more information, see "Editing Color Adjustments controls" on page 73.
- 9. Use the color wheels and controls in the Inspector pane to adjust your colors as needed. For more information, see "Editing Color Adjustments controls" on page 73.
- 10. Click the **Tools** button at the bottom of the Catalyst Browse window and choose **Export color** settings from the menu if you want to export your settings as a 3D LUT file. For more information, see "Exporting color-correction settings" on page 95.

# Log (cinematic) color grading

Use the following workflow when adjusting color grading for Log sources.

You can use the Color Adjustments controls in the Inspector 🕡 to perform color grading that is applied globally to all clips. If you want to save your color-correction settings, you can transcode clips to create new files. For more information, see "Saving and sharing clips" on page 99.

- 1. Click the **Media Browser** button at the top of the Catalyst Browse window to view the Media Browser.
- 2. Double-click a clip in the Media Browser to load it.
  - - Color correction is available only in View mode.
- 3. Click the Adjust Color button at the bottom of the Catalyst Browse window. In this mode, Catalyst Browse displays a waveform/histogram/vectorscope monitor, a video preview, and color controls that you can use to adjust the appearance of your video.
  - The waveform/histogram/vectorscope monitor and video preview window allow you to monitor your progress as you adjust color values. For more information, see "Editing Color Adjustments controls" on page 73.
- 4. Click the **Inspector** button in the toolbar to display the Inspector pane. In the Adjust Color workspace, the Inspector pane provides controls that you will use to adjust color-grading settings.

- 5. The Source drop-down list displays the color space that is applied to your source media. Click the **Unlock** button and choose a setting from the **Source** drop-down list to choose the color space that should be applied to the source media. When you choose a setting, the video preview is updated.
  - Choose **S-Gamut/S-Log2** for S-Log2, RAW, or X-OCN sources.
  - Choose S-Gamut3.Cine/S-Log3 or S-Gamut3/S-Log3 for S-Log3, RAW, or X-OCN sources.
- 6. The Working box displays the color space that should be applied to color grading adjustments. Click the **Options** button and choose **Log** from the **Working color space** drop-down list to change the setting if necessary.
- 7. If your source video is set to S-Gamut/S-Log2, S-Gamut3. Cine/S-Log3, or S-Gamut3/S-Log3, you can use the Source Settings controls to adjust the Exposure, Temperature, and Tint of your clip. For more information, see "Editing Color Adjustments controls" on page 73.
- 8. Use the color wheels and controls in the Inspector pane to adjust your colors as needed. For more information, see "Editing Color Adjustments controls" on page 73.
- 9. Choose a setting from the Look profile drop-down list to choose the profile that is applied to convert your video to Rec. 709 (full).

When you choose **None** from the **Look profile** drop-down list, the output will be S-Log.

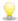

🤟 To add look profiles (including .cube files) to Catalyst Browse, save them in the following folder and then close and restart the application:

Windows: C:\Users\<user>\Documents\Sony\Catalyst\Color\Looks\ macOS: /Users/<user>/Documents/Sony/Catalyst/Color/Looks/

- The **sgamut-slog2** subfolder is used for S-Gamut/S-Log2 sources.
- The sgamut3cine-slog3 subfolder is used for S-Gamut3.Cine/S-Log3 sources or Convert to choices.
- The sgamut3-slog3 subfolder is used for S-Gamut3/S-Log3 sources or Convert to choices.
- 10. Click the **Tools** button at the bottom of the Catalyst Browse window and choose **Export color** settings from the menu if you want to export your settings as a 3D LUT file. For more information, see "Exporting color-correction settings" on page 95.

# Advanced cinematic (ACES) color grading

Use the following workflow when adjusting color grading in the Academy Color Encoding System (ACES) color space.

You can use the Color Adjustments controls in the Inspector 🕡 to perform color grading that is applied globally to all clips. If you want to save your color-correction settings, you can transcode clips to create new files. For more information, see "Saving and sharing clips" on page 99.

- 1. Click the Media Browser button at the top of the Catalyst Browse window to view the Media Browser.
- 2. Double-click a clip in the Media Browser to load it.

Color correction is available only in View mode.

- 3. Click the Adjust Color button at the bottom of the Catalyst Browse window. In this mode, Catalyst Browse displays a waveform/histogram/vectorscope monitor, a video preview, and color controls that you can use to adjust the appearance of your video.
  - The waveform/histogram/vectorscope monitor and video preview window allow you to monitor your progress as you adjust color values. For more information, see "Editing Color Adjustments controls" on page 73.
- 4. Click the **Inspector** button in the toolbar to display the Inspector pane. In the Adjust Color workspace, the Inspector pane provides controls that you will use to adjust color-grading settings.
- 5. The Source drop-down list displays the color space that is applied to your source media. Click the **Unlock** button and choose a setting from the **Source** drop-down list to choose the color space that should be applied to the source media. When you choose a setting, the video preview is updated.
  - Choose **S-Gamut/S-Log2** for S-Log2, RAW, or X-OCN sources.
  - Choose S-Gamut3. Cine/S-Log3 or S-Gamut3/S-Log3 for S-Log3, RAW, or X-OCN sources.
- 6. The Working box displays the color space that should be applied to color grading adjustments. Click the **Options** button and choose **ACES** from the **Working color space** drop-down list to change the setting if necessary.
- 7. If your source video is set to S-Gamut/S-Log2, S-Gamut3.Cine/S-Log3, or S-Gamut3/S-Log3, you can use the Source Settings controls to adjust the Exposure, Temperature, and Tint of your clip. For more information, see "Editing Color Adjustments controls" on page 73.

- **8.** Use the color wheels and controls in the Inspector pane to adjust your colors as needed. For more information, see "Editing Color Adjustments controls" on page 73.
- 9. Click the **Tools** button at the bottom of the Catalyst Browse window and choose **Export color** settings from the menu if you want to export your settings as a 3D LUT file.

Output will be Rec.709 (full).

For more information, see "Exporting color-correction settings" on page 95.

# High Dynamic Range (HDR) color grading

Use the following workflow to adjust color grading in the Rec.2020/S-Log3 color space and then convert to high dynamic range (Rec.2020/S-Log3, Rec.2020/HLG, or Rec.2020/PQ) or standard dynamic range (Rec.2020 or Rec.709) color spaces for distribution.

You can use the Color Adjustments controls in the Inspector to perform color grading that is applied globally to all clips. If you want to save your color-correction settings, you can transcode clips to create new files. For more information, see "Saving and sharing clips" on page 99.

- 1. Adjust Catalyst Browse options for HDR color grading:
  - a. Click the Options button .
  - b. From the Working color space drop-down list, choose Rec. 2020/S-Log3 (HDR).

When you choose Rec.2020/S-Log3 from the Working color space drop-down list, you can enable the SDR gain switch to convert between standard- and high-dynamic-range content.

#### Adjusting SDR gain

When the switch is enabled, you can drag the **Gain** slider to choose the gain that is applied when reading SDR content or when exporting to an SDR format or displaying on an SDR display.

For example, if you set the slider to -6.0 dB, a linear gain of +6.0 dB (2.0x) is applied when reading SDR content, and a linear gain of -6.0 dB (0.5x) is applied when exporting to an SDR format or displaying on an SDR display.

- c. From the **Preview color space** drop-down list, choose the color space for the Catalyst Browse video preview window.
  - In most cases, choose **Rec.709** for your computer monitor, or you can choose other settings to check your video using scopes. For more information, see "Loading a clip/clip list for color adjustments and configuring the waveform, histogram, and vectorscope monitors" on page 73.
- d. From the External monitor color space drop-down list, choose the setting that matches the EOTF (electro-optical transfer function) setting on your external monitor.

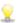

You can use the AIR Matching (Artistic Intent Rendering) or bypass OOTF settings to achieve a consistent look between external-monitor previews and rendered clips.

#### Using AIR Matching to monitor using the S-Log3 (Live HDR) EOTF

Sony BVM-X300 version 2.0 monitor settings:

o Color Space: ITU-R BT.2020

• EOTF: S-Log3 (Live HDR)

o Transfer Matrix: ITU-R BT.2020

 In the Catalyst Browse Options menu, choose Rec.2020/S-Log3 from the External monitor color space drop-down list.

Content mastered using these settings and rendered to HLG or PQ with AIR Matching should have the same look on HLG or PQ monitors or televisions.

#### Using bypass OOTF to monitor using the S-Log3 (HDR) EOTF

Sony BVM-X300 version 2.0 monitor settings:

o Color Space: ITU-R BT.2020

o EOTF: S-Log3 (HDR)

o Transfer Matrix: ITU-R BT.2020

 In the Catalyst Browse Options menu, choose Rec.2020/S-Log3 from the External monitor color space drop-down list.

Content mastered using these settings and rendered to HLG or PQ with bypass OOTF should have the same look on HLG or PQ monitors or televisions.

#### Converting HDR media to SDR color spaces

When converting HDR media to standard dynamic range color spaces, use the following settings to preserve your Rec.2020/S-Log3 grading (the dynamic range of the HDR color space will be clamped to the BT.709 gamma curve):

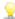

- In Options, set the Working color space to Rec.2020/S-Log3 (HDR).
- In Options, enable the SDR gain switch and adjust the control to choose the gain curve that will be applied when exporting to an SDR format or displaying on an SDR display.
- In Options, set the Preview color space for the video preview to Rec. 709 or Rec. 2020.

When converting HDR media to standard dynamic range color spaces, use the following settings to preserve more of the dynamic range of the original HDR media:

- In Options, set the Working color space to Rec. 709.
- In the Inspector, set the Convert to color space to 709(800), HG8009G33, or HG8009G40.
- e. From the External monitor device drop-down list, choose the device where you've connected a monitor that supports the Rec.2020 color gamut and an HDR luminance curve, such as the Sony BVM-X300.
- f. From the Monitor resolution drop-down list, choose the appropriate resolution for your external monitor.
- Click the Media Browser button at the top of the Catalyst Browse window to view the Media Browser.
- 3. Double-click a clip in the Media Browser to load it.
  - 9

Color correction is available only in View mode.

- 4. Click the **Adjust Color** button at the bottom of the Catalyst Browse window. In this mode, Catalyst Browse displays a waveform/histogram/vectorscope monitor, a video preview, and color controls that you can use to adjust the appearance of your video.
  - The waveform/histogram/vectorscope monitor and video preview window allow you to monitor your progress as you adjust color values. For more information, see "Editing Color Adjustments controls" on page 73.
- 5. Click the **Inspector** button in the toolbar to display the Inspector pane. In the Adjust Color workspace, the Inspector pane provides controls that you will use to adjust color-grading settings.
- 6. Use the color wheels and controls in the Inspector pane to adjust your colors as needed. For more information, see "Editing Color Adjustments controls" on page 73.

7. Click the **Tools** button at the bottom of the Catalyst Browse window and choose **Export color** settings from the menu if you want to export your settings as a 3D LUT file.

For more information, see "Exporting color-correction settings" on page 95.

# Exporting color-correction settings

You can use the **Tools** button at the bottom of the Catalyst Browse window to export color-correction settings to cameras for on-set monitoring or to a nonlinear editor (NLE) for color grading.

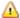

Color correction is not available when Catalyst Browse is started in view-only mode.

### Saving a color preset

Color presets include the source settings (exposure, temperature, and tint), look profile, tone curve, and ASC-CDL settings. For more information, see "Editing Color Adjustments controls" on page 73.

- 1. Click the Media Browser button at the top of the Catalyst Browse window to view the Media Browser.
- 2. Double-click a clip in the Media Browser to load it.
  - Color correction is available only in View mode.
- 3. Click the Adjust Color button at the bottom of the Catalyst Browse window.
- 4. Click the **Inspector** button in the toolbar to display the Inspector pane.
- 5. Click the **Tools** button at the bottom of the Catalyst Browse window and choose **Save preset** from the menu.
- 6. In the Save Preset dialog, type a file name to identify your Catalyst color (.ccolor) file.

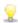

Presets are saved in the following folders by default:

Windows: C:\Users\<user>\Documents\Sony\Catalyst\Color\ macOS: /Users/<user>/Documents/Sony/Catalyst/Color

7. Click OK.

### Exporting an ASC-CDL file

- 1. Click the Media Browser button at the top of the Catalyst Browse window to view the Media Browser.
- 2. Double-click a clip in the Media Browser to load it.

Color correction is available only in View mode.

- 3. Click the Adjust Color button at the bottom of the Catalyst Browse window. In this mode, Catalyst Browse displays a waveform/histogram/vectorscope monitor, a video preview, and color controls that you can use to adjust the appearance of your video.
- 4. Click the **Inspector** button in the toolbar to display the Inspector pane and adjust your color settings as needed. For more information, see "Editing Color Adjustments controls" on page 73.
  - Saturation and color wheel/slider settings are saved with ASC-CDL files. Tone curve settings are not saved.
  - Brightness and contrast are not saved explicitly with ASC-CDL files. When exporting an ASC-CDL file, the **Brightness** and **Contrast** settings are incorporated with the other colorcorrection values. When you reload an exported ASC-CDL file, the Brightness and Contrast settings will be set to 0.

When exchanging color settings with Catalyst Browse and Catalyst Prepare, click the Tools button at the bottom of the Catalyst Browse window and choose Save preset from the menu to preserve Brightness and Contrast settings.

For more information, see "Exporting color-correction settings" on page 95 and "Applying color correction" on page 83.

- 5. Click the **Tools** button at the bottom of the Catalyst Browse window and choose **Export color** settings from the menu.
- 6. Use the Export As dialog box to specify the folder, file name, and settings you want to export:
  - a. Use the browser to select the folder where you want to save your file.
  - b. In the File name box, type the path and file name you want to save your color-correction settings.
  - c. Choose ASC-CDL from the Format drop-down list.
- 7. Click Export.

## Exporting a 3D LUT for Resolve or HDLink

When the source is Sony RAW, X-OCN, S-Gamut/S-Log2, S-Gamut3.Cine/S-Log3, or S-Gamut3/S-Log3, you can export a 3D LUT in Resolve or HDLink format.

- Click the Media Browser button at the top of the Catalyst Browse window to view the Media Browser.
- 2. Double-click a clip in the Media Browser to load it.
  - 🦞 Color correction is available only in View mode.
- 3. Click the **Adjust Color** button at the bottom of the Catalyst Browse window. In this mode, Catalyst Browse displays a waveform/histogram/vectorscope monitor, a video preview, and color controls that you can use to adjust the appearance of your video.
- 4. Click the **Inspector** button in the toolbar to display the Inspector pane and adjust your color settings as needed. For more information, see "Editing Color Adjustments controls" on page 73.
- 5. Click the **Tools** button at the bottom of the Catalyst Browse window and choose **Export color** settings from the menu.

- 6. Use the Export As dialog box to specify the folder, file name, and settings you want to export:
  - a. Use the browser to select the folder where you want to save your file.
  - b. In the File name box, type the file name you want to save your color-correction settings.
  - c. Choose 3D LUT Resolve or 3D LUT HDLink from the Format drop-down list.
  - d. Choose a setting from the **Input color space** drop-down list to specify the color space of your source media.
  - e. Choose a setting from the **Output color space** drop-down list to specify the color space that will be used as the output of the LUT.
    - Output color space is available only when the **Working color space** color space to **Rec.2020/S-Log3 (HDR)**. For more information, see "Applying color correction" on page 91.
  - f. Select the Source settings check box if you want to include exposure, temperature, and tint settings with your LUT.
  - g. Select the **Convert to setting** check box if you want to export your LUT using the color space selected in the **Convert to** drop-down list in the Inspector.
    - The **Tone curve** and **Color correction** check boxes are available only when **Convert to setting** is selected.
  - h. Select the **Tone curve** check box if you want to include the tone curve from the Inspector in your LUT.
  - i. Select the **Color correction** check box if you want to include the color correction adjustments curve from the Inspector in your LUT.
  - j. Select the **Look profile** check box if you want to include the selected look profile from the Inspector in your LUT. The LUT file will be saved in the folder you selected in step 6a.
    - The Look profile check box is available only when the grading color space is Rec.709.
- 7. Click Export.

# Saving and sharing clips

Catalyst Browse allows you to convert clips to another format or copy them in their source format.

# Working with FTP devices

You can use Catalyst Browse to work with clips on a remote server using FTP/FTPS.

### Connect to an FTP device

Click the **Tools** button at the top of the Places pane and choose **Add remote server** to specify a server's connection settings.

| Item         | Description                                                                                                    |
|--------------|----------------------------------------------------------------------------------------------------|
| Server name  | Type a name to identify the server. This name will be displayed in the Remote Devices list in the Places pane.                            |
| Protocol     | Choose a setting from the drop-down list to indicate whether you'll connect to the server via an FTP or FTPS (Explicit) connection.       |
| Address/Port | Type the address or host name of the server and the port.                                                                                 |
| Folder       | If you want to connect to a specific folder on the server, type its name here. Leave this box blank to connect to the root of the device. |
| User name    | Type the user name that you want to use to connect to the server.                                                                         |
| Password     | Type the password for the specified user name.                                                                                            |

#### Disconnecting from or reconnecting to a server

To disconnect from a server, select the server in the Places pane and click the button:

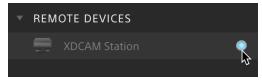

To reconnect to a server, select the server in the Places pane and click the button:

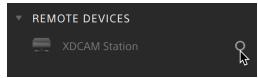

#### Editing a server's settings

To edit the settings for a connected server, select it and then click the **Tools** button at the top of the Places pane and choose **Edit remote server**.

#### Removing a server

To remove a remote server from the Remote Devices list, select it and then click the **Tools** button at the top of the Places pane and choose **Remove remote server**.

### Browsing the contents of an FTP device

- 1. Connect to the FTP device. For more information, see "Connect to an FTP device" on page 99.
- 2. In the Places pane, select your FTP device. The contents of the device are displayed in the center pane.

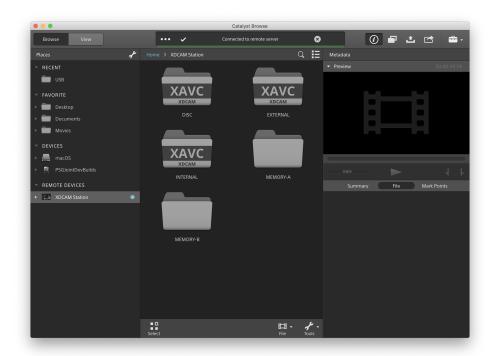

- 3. In the center pane, select a clip.
  - You can use the Inspector pane to view the selected clip's metadata. For more information, see "Viewing and editing metadata" on page 61.
    - 🔼 Audio and video preview are not available over FTP connections.
  - Right-click the selected clip and choose **Rename** to edit the clip's name.
  - Right-click the selected clip and choose **Delete** to remove the selected clip from the device.
  - Copying, renaming, or deleting clip lists to SxS media and USB storage on the PZW-4000 is not supported.

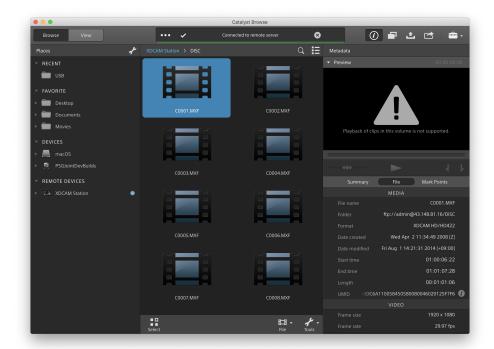

# Copying clips from an FTP device to your computer

Working with clips from an FTP server is as simple as working with clips from your local computer or an external drive. After you connect to an FTP device, it will be displayed in a Remote Devices list in the Places pane, and you can browse it in the same way you browse other volumes.

- 1. Connect to the FTP device. For more information, see "Connect to an FTP device" on page 99.
- 2. In the Places pane, select your FTP device. The contents of the device are displayed in the center pane.

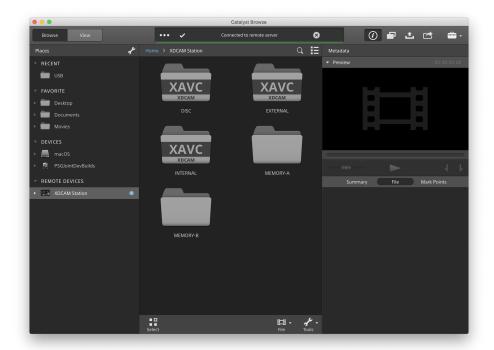

3. In the center pane, select the clip you want to copy to your library computer.

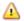

Audio and video preview are not available over FTP connections.

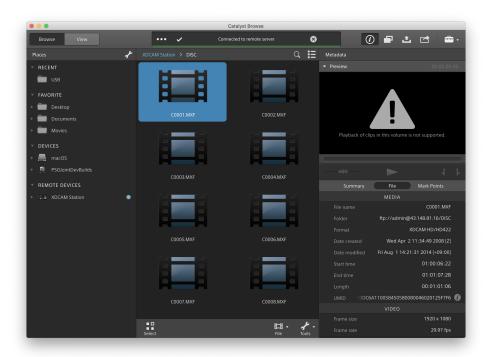

- 4. Click the **Copy** button at the top of the Catalyst Browse window.
- Use the Copy pane to choose a destination for your files.
   Choose a folder from the Copy files to drop-down list or choose Browse to browse to another folder.
- 6. Use the copy pane to choose copy options, and then click the Copy button to start copying.
  For more information about the controls in the Copy pane, please see "Copying clips" on page 113.

### Copy clips to a Sony FTP device

1. Connect to the FTP device where you want to copy the clips. If your source clips are also on an FTP device, also connect to the source FTP device. For more information, see "Connect to an FTP device" on page 99.

2. In the Places pane, select the source device from which you want to copy clips. The contents of the device are displayed in the center pane.

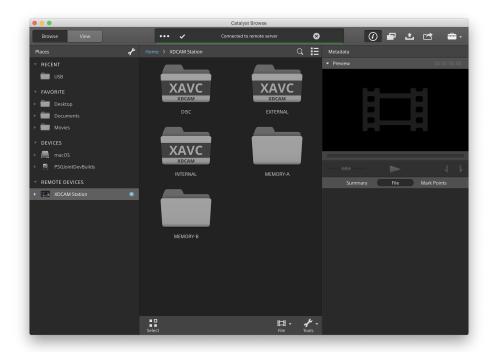

3. In the center pane, select the clip you want to copy to your library computer.

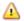

Audio and video preview are not available over FTP connections.

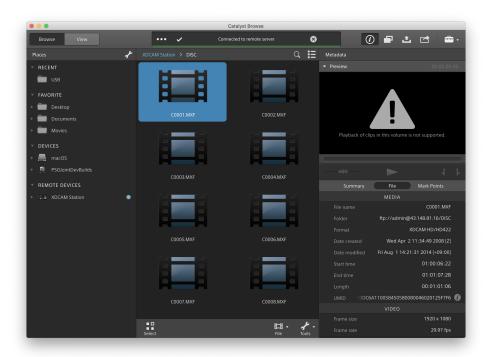

- 4. Click the **Copy** button at the top of the Catalyst Browse window.
- Use the Copy pane to choose a destination for your files.
   Choose the destination FTP device from the Copy files to drop-down list.
- 6. Use the copy pane to choose copy options, and then click the Copy button to start copying.
  For more information about the controls in the Copy pane, please see "Copying clips" on page 113.

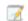

#### Notes:

The **Use fast device-to-device copy** check box is only available when copying between Sony devices via FTP (FTPS protocol is not supported).

## Copy clips to a non-Sony FTP device

- 1. Connect to the FTP device where you want to copy the clips. If your source clips are also on an FTP device, also connect to the source FTP device. For more information, see "Connect to an FTP device" on page 99.
- 2. In the Places pane, select the source device from which you want to copy clips. The contents of the device are displayed in the center pane.

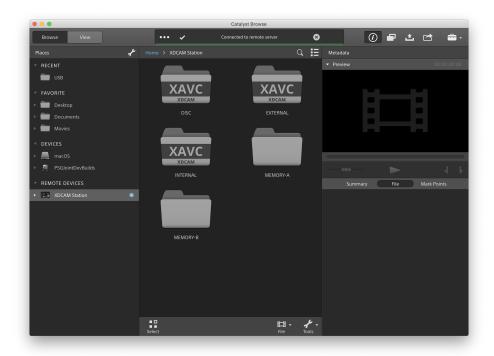

The source must be a Sony device.

3. In the center pane, select the clip you want to copy to your library computer.

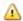

Audio and video preview are not available over FTP connections.

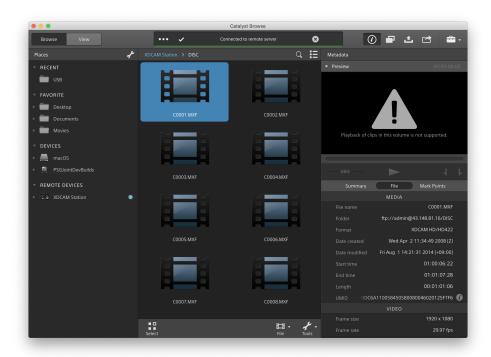

- 4. Click the **Copy** button at the top of the Catalyst Browse window.
- Use the Copy pane to choose a destination for your files.
   Choose the destination FTP device from the Copy files to drop-down list.
- 6. Use the copy pane to choose copy options, and then click the Copy button to start copying.
  For more information about the controls in the Copy pane, please see "Copying clips" on page 113.

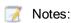

The **Use fast device-to-device copy** check box is only available when copying from a Sony device using FTP protocol (FTPS protocol is not supported).

### Transcoding clips

Transcoding clips allows you to convert clips to another format. The original clips are not affected (overwritten, deleted, or altered) during the exporting process.

1. Select the clips you want to export in Media Browser or Edit mode.

The left pane allows you to navigate the folders, and the middle pane displays the contents of the selected folder

- Click a file to select it.
- Hold Shift and click the first and last file you want to select to select a range of files.
- lacktriangle Hold Ctrl (Windows) or lacktriangle (macOS) to select multiple files.

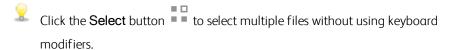

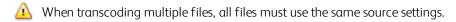

An on a thumbnail indicates a clip that spans multiple files due to file-size limitations but is displayed in Catalyst Browse as a single virtual clip. Spanned XDCAM EX clips can be transcoded directly, but AVCHD clips must be copied first.

To transcode spanned AVCHD clips, first copy them to a new folder. After the copy is complete, the indicator is removed, and the clips are combined in a new clip

that you can transcode. For more information, see "Transcoding clips" on page 107.

- 2. Click the **Export** button at the top of the Catalyst Browse window, and use the Export pane to choose a destination and format for your exported files.
- 3. The Export clips to box displays the path to the folder where the selected files will be exported. You can type a path in the box or click the Browse button to choose a folder.

- **4.** If you want to rename files, select the **Rename files** check box. Renaming ensures that source files will not be overwritten.
  - Type a string in the **Prefix** box if you want to start all file names with the same text.
  - Choose a setting from the Numbering drop-down list to indicate whether you want to number clips or use their original file names.
  - Type a string in the Suffix box if you want to end all file names with the same text.
     For example, if you wanted to name clips using a convention such as Commercial\_001\_Camera1.mxf, you would type Commercial\_ in the Prefix box, choose 3 digits from the Numbering drop-down list, and type \_Camera1 in the Suffix box.
    - If you're exporting a still-image sequence for use in an editor that has specific filenaming requirements, you can use the **Rename files** controls to ensure your exported files are compliant with your editor's requirements.
- 5. The Source Metadata section shows you the file name, format, frame size, and frame rate of the selected clip.
  - Source metadata is not displayed when a clip list is selected.

- 6. Use the Transcode Settings section to choose the format for your exported files. If you need to reset the transcode settings to their default values, click the **Reset** button
  - a. When exporting to a video format, choose a setting from the Output color space dropdown list to choose the color space that will be used for rendering the new files.

You can choose Same as preview or Same as external monitor (if an external monitor is enabled) to match the output color space and color adjustments to your video preview or external monitor setting. For more information, see "Choosing a color space for the video preview and external monitor" on page 119.

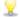

 $otin \mathbb{R}$  If the selected color space includes color adjustments, the color adjustments icon is displayed in white and a ToolTip notifies you that color adjustments will be included. If the selected color space does not include color adjustments, the color adjustments icon is displayed in gray and a ToolTip notifies you that color adjustments will be excluded.

If the selected output color space is not compatible with the source color space, a warning is displayed to notify you that the clip cannot be exported using the current settings.

- b. Choose a setting from the Format drop-down list to indicate the file format you want to use for your exported files.
  - Format settings that are not supported by the selected Output color space will not be available.
  - When transcoding to DPX format, you can type a value in the **Starting frame index** box to append a numeric index to transcoded file names.

OpenEXR is available only for S-Gamut, RAW, or X-OCN sources when Output color space is set to ACES, Rec.2020/Linear, S-Gamut/Linear or S-Gamut3/Linear.

ProRes is available on macOS only.

- c. Choose a setting from the Frame size drop-down list to choose the dimensions of the rendered frame, or choose Same as source to match the selected clip.
- d. Choose a setting from the Frame rate drop-down list to choose the number of frames per second for the rendered clip, or choose **Same as source** to match the selected clip.

e. Choose a setting from the **Render preset** drop-down list to choose the settings that will be used for the exported files.

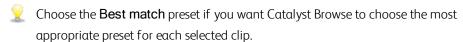

- Render preset settings that are not supported by the selected Output color space and Format will not be available.
- f. If you want to create a file with segmented body partitions, select the **Create Sony**Professional Disc partitions or **Create segmented body partitions** check box. When the check box is cleared, the file will use a single body partition.
  - The Create Sony Professional Disc partitions check box is available only when XDCAM is selected in the Format drop-down list. Create segmented body partitions is available only when XAVC Intra or XAVC Long is selected in the Format drop-down list.
  - Files created with segmented body partitions may not be recognized properly by some Sony camcorders, decks, or servers.

- 7. Enable the Use advanced settings switch if you need to adjust additional transcoding settings.
  - a. Choose a setting from the **Crop type** drop-down list to choose the aspect ratio for your transcoded file:
    - None (letterbox/pillarbox): if the source frame is wider than the destination frame, black bars are displayed at the top and bottom (letterbox). If the source frame is narrower than the destination frame, black bars are displayed on the sides of the frame (pillarbox).
    - Center crop (cut edges): if the source frame does not match the output frame, the frame is centered, and the edges are cropped as needed.
    - Use masking ratio: crops the frame to the masking ratio selected in the Clip Settings menu. For more information, see "Playing media" on page 58.
  - b. Choose a setting from the **Encode mode** drop-down list to choose whether you want to optimize image quality or transcoding speed.
  - c. Select the Use flip, rotate, and desqueeze settings check box if you're working with rotated video or video that was filmed with an anamorphic lens and want to preserve the Flip horizontal, Flip vertical, rotation, and Anamorphic desqueeze settings when transcoding. When the check box is not selected, letterboxing will be applied.
    - For more information, see "Playing media" on page 58.
  - d. Select the **Repair flash bands automatically** check box if want to automatically detect and repair flash bands when transcoding.
    - For more information, see "Repairing flash bands" on page 69.
  - e. Select the **Use mark in/out points** check box if you want to transcode only the portion of the video between the mark in and mark out points. For more information, see "Marking in and out points for playback" on page 55.
  - f. Select the Add padding to clips check box and type a number in the Seconds box if you want to preserve media before the mark in/mark out points.

#### 8. Click Export.

Progress is displayed in the activity pane at the top of the Catalyst Browse window. Each export job can contain multiple files if you have multiple files selected in step 2 above. If you have multiple export jobs queued, a separate progress indicator is displayed for each job.

## Copying clips

Copying media allows you to import clips from cameras or decks to your computer, to another camera or deck, or to a centralized storage device.

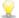

You can drag a clip to a folder on a drive or device in the Places pane to copy the entire clip (with no transcoding, color correction, or renaming).

1. Select the clips you want to copy in Media Browser or Edit mode.

The left pane allows you to navigate the folders on your computer, and the middle pane displays the contents of the selected folder

- Click a file to select it.
- Hold Shift and click the first and last file you want to select to select a range of files.
- $\blacksquare$  Hold Ctrl (Windows) or  $\mathbb{H}$  (macOS) to select multiple files.

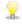

Click the **Select** button to select multiple files without using keyboard modifiers.

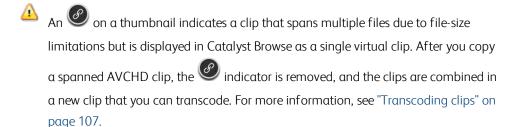

2. Click the **Copy** button at the top of the Catalyst Browse window.

- 3. Use the Copy pane to choose a destination for your files.
  - a. The Copy files to box displays the path to the folder where the selected files will be copied. You can type a path in the box or choose Browse from the drop-down list to choose a folder.

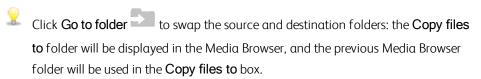

Copying to an AVCHD folder structure is not supported.

- b. Select the **Copy all related media** radio button if you want to copy all media related to the selected clips (metadata, proxy clips, and extra files).
  - Only the Copy all related media option is available when the destination volume is a Sony device.
  - For more information about working with FTP devices, please see "Working with FTP devices" on page 99.
- c. Select the **Copy proxy only** radio button if you want to copy only proxy-resolution clips and all media related to the selected clips (metadata, proxy clips, and extra files).
  - When you edit the metadata for a proxy file, the metadata for the full-resolution clip is updated when you copy the proxy clip back to the device. For more information, see "Viewing and editing metadata" on page 61.
- d. Select the **Copy only between mark points** check box if you want to copy only the media between the in and out points when copying files. For more information, see "Marking in and out points for playback" on page 55.
  - The Copy only between mark points check box is available only when copying MXF clips
  - Copy only between mark points is not available when copying to or from an FTP device.

e. If you want to create a file with segmented body partitions, select the Create Sony Professional Disc partitions or Create segmented body partitions check box. When the check box is cleared, the file will use a single body partition.

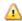

The Create Sony Professional Disc partitions / Create segmented body partitions check box is not available during FTP copy.

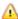

Files created with segmented body partitions may not be recognized properly by some Sony camcorders, decks, or servers.

f. Select the Use fast device-to-device copy check box if you want to copy clips directly between Sony devices via FTP (FTPS protocol is not supported).

When this check box is selected, clips are copied directly between the devices without copying to your computer.

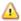

Device access is not available during a fast device-to-device copy:

- Copy progress is not displayed.
- Device-to-device copy operations cannot be canceled.
- g. Select the Preserve source UMID check box if you want to preserve a clip's UMID (Unique Material Identifier) when copying it to an FTP device. When the check box is cleared, the clip's UMID may be changed when it is copied to the device.

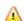

🔼 The **Preserve source UMID** check box is available when copying from a local drive to a Sony FTP device.

#### 4. Click Copy.

Progress is displayed in the activity pane at the top of the Catalyst Browse window. Each copy job can contain multiple files if you have multiple files selected in step 2 above. If you have multiple jobs queued, a separate progress indicator is displayed for each job.

## Uploading files to Ci Workspace

- 1. Select the files you want to upload in Media Browser or Edit mode.
- 2. Click the **Share** button at the top of the Catalyst Browse window.
- 3. From the Upload clip to drop-down list, choose Ci Workspace.

4. Use the Share pane to log on to your Ci account and follow the on-screen instructions to upload the selected files to your Ci workspace.

Choose a setting from the Login method drop-down list to choose whether you want to log in with a username/email or a Contributor Code.

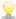

ot Y If your account has multiple workspaces available, you can use the  ${\sf Workspace}$  drop-down to choose the workspace that will be used by default.

5. Select the Upload original clips radio button if you want to upload the source clips, or select Transcode clips before upload and choose your transcoding settings if you want to convert the clips to another format before uploading.

When you upload the original clips, the source format is preserved, and no color adjustments are applied. When you transcode before uploading, you can choose file format and color-adjustment settings for the uploaded files.

Use the controls in the Export pane to choose a destination and format for your exported file. For more information about the controls, please see "Transcoding clips" on page 107.

6. Click Upload.

Progress is displayed in the activity pane at the top of the Catalyst Browse window. If you have multiple upload jobs queued, a separate progress indicator is displayed for each job.

## **Editing Catalyst Browse options**

Click the **Options** button to edit your application options.

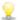

If you need to reset all Catalyst Browse options to their default values, hold Control + Shift when starting the application.

## Choosing a video processing device

Choose a setting from the Video processing device drop-down list to enable or bypass GPUaccelerated video playback and transcoding.

Choose CPU if you want to turn off GPU acceleration, or choose a device from the list to enable GPUaccelerated playback.

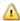

🔼 The optimal GPU device is automatically selected. Changing this value is intended for advanced users and may be useful for troubleshooting technical problems.

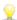

Computers equipped with CPUs that utilize Intel's Quick Sync Video (QSV) technology see improved processing performance for decoding H.264/AVC/MPEG-4 video files.

## Enabling the secondary window

Enable the **Secondary preview window** switch if you want to show the video preview in a secondary window that you can position anywhere on your screen or on a secondary monitor.

## Enable proxy clip playback

Enable the Preview using proxy clips switch if you want to use proxy clips for playback if they are available.

If you're working on a system with limited processing power, creating a proxy file will allow you to preview your media more efficiently.

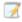

Video proxy files are used for playback only.

## Enable half-step timecode for 50p/60p sources

Enable the 50p/60p half-step timecode display switch if you want to display half-step timecode for each field in 50p/60p sources. The timecode for field two will be displayed with an asterisk appended:

Field 1: 01:00:17:17

Field 2: 01:00:17:17\*

#### Show or hide thumbnail frames

Enable the **Show thumbnails** switch if you want to display thumbnail images in the Media Browser. Turning off the switch can improve performance on some slower storage devices.

## Automatically rotate thumbnail frames

Enable the **Automatically rotate thumbnails** switch to detect clip rotation and adjust thumbnail images in Media Browser mode.

For more information, see "Working with clips" on page 70.

## Choosing snapshot settings

The **Save snapshots to** box displays the path to the folder where the files will be saved when you save a snapshot of the current frame. You can type a path in the box or click the **Browse** button to choose a folder.

Choose a setting from the **Snapshot image format** drop-down list to choose the file format that will be used for snapshots.

For more information, see "Creating a snapshot of a frame" on page 56.

## Choosing color management settings

Choose a setting from the **Working color space** drop-down list to choose the color space that will be used for color grading.

For more information, see "Applying color correction" on page 73.

When you choose Rec.2020/S-Log3 from the Working color space drop-down list, you can enable the SDR gain switch to convert between standard- and high-dynamic-range content.

#### Adjusting SDR gain

When the switch is enabled, you can drag the **Gain** slider to choose the gain that is applied when reading SDR content or when exporting to an SDR format or displaying on an SDR display.

For example, if you set the slider to -6.0 dB, a linear gain of +6.0 dB (2.0x) is applied when reading SDR content, and a linear gain of -6.0 dB (0.5x) is applied when exporting to an SDR format or displaying on an SDR display.

## Choosing a color space for the video preview and external monitor

#### Video preview

From the **Preview color space** drop-down list, choose the color space for the Catalyst Browse video preview window.

In most cases, choose **Rec.709** for your computer monitor, or you can choose other settings to check your video using scopes. For more information, see "Loading a clip/clip list for color adjustments and configuring the waveform, histogram, and vectorscope monitors" on page 73.

For more information, see "Applying color correction" on page 73.

#### External monitor

Choose a setting from the **External monitor color space** drop-down list to choose the color space that matches the EOTF (electro-optical transfer function) setting on your external monitor.

When using the Sony BVM-X300 version 2.0, please use the following monitor settings:

| External monitor color space in<br>Catalyst Browse                     | Color<br>Space   | EOTF                                          | Transfer<br>Matrix |
|------------------------------------------------------------------------|------------------|-----------------------------------------------|--------------------|
| Rec.709                                                                | ITU-R<br>BT.709  | i.e. 2.4                                      | ITU-R<br>BT.709    |
| Rec.2020                                                               | ITU-R<br>BT.2020 | i.e. 2.4                                      | ITU-R<br>BT.2020   |
| Rec.2020/S-Log-3                                                       | ITU-R<br>BT.2020 | S-Log3(Live HDR) or S-Log3(HDR)               | ITU-R<br>BT.2020   |
| Rec.2020/HLG, Rec.2020/HLG AIR Matching, or Rec.2020/HLG (bypass OOTF) | ITU-R<br>BT.2020 | HLG SG Variable(HDR), HLG System<br>Gamma 1.2 | ITU-R<br>BT.2020   |

| External monitor color space in<br>Catalyst Browse | Color<br>Space | EOTF               | Transfer<br>Matrix |
|----------------------------------------------------|----------------|--------------------|--------------------|
| Rec.2020/PQ,                                       | ITU-R          | SMPTE ST 2084(HDR) | ITU-R              |
| Rec.2020/PQ AIR Matching, or                       | BT.2020        |                    | BT.2020            |
| Rec.2020/PQ (bypass OOTF)                          |                |                    |                    |

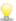

χ When Rec.2020/S-Log (HDR) is selected from the Working color space drop-down list, you can use the AIR Matching (Artistic Intent Rendering) or bypass OOTF settings to achieve a consistent look between external-monitor previews and rendered clips.

#### Using AIR Matching to monitor using the S-Log3 (Live HDR) EOTF

Sony BVM-X300 version 2.0 monitor settings:

■ Color Space: ITU-R BT.2020

EOTF: S-Log3 (Live HDR)

Transfer Matrix: ITU-R BT.2020

In the Catalyst Browse Options menu, choose Rec. 2020/S-Log3 from the External monitor color space drop-down list.

Content mastered using these settings and rendered to HLG or PQ with AIR Matching should have the same look on HLG or PQ monitors or televisions.

#### Using bypass OOTF to monitor using the S-Log3 (HDR) EOTF

Sony BVM-X300 version 2.0 monitor settings:

■ Color Space: ITU-R BT.2020

■ EOTF: S-Log3 (HDR)

Transfer Matrix: ITU-R BT.2020

In the Catalyst Browse Options menu, choose Rec.2020/S-Log3 from the External monitor color space drop-down list.

Content mastered using these settings and rendered to HLG or PQ with bypass OOTF should have the same look on HLG or PQ monitors or televisions.

#### Converting HDR media to SDR color spaces

When converting HDR media to standard dynamic range color spaces, use the following settings to preserve your Rec.2020/S-Log3 grading (the dynamic range of the HDR color space will be clamped to the BT.709 gamma curve):

- In Options, set the Working color space to Rec.2020/S-Log3 (HDR).
- In Options, enable the SDR gain switch and adjust the Gain slider to choose the gain that will be applied when exporting to an SDR format or displaying on an SDR display.
- In Options, set the Preview color space to Rec. 709 or Rec. 2020.

9

When converting HDR media to standard dynamic range color spaces, use the following settings to preserve more of the dynamic range of the original HDR media:

- In Options, set the Working color space to Rec. 709.
- In the Inspector, set the Convert to color space to 709(800), HG8009G33, or HG8009G40.

For more information, see "Applying color correction" on page 91.

## Choosing an external video monitor device and resolution

Choose a setting from the **External monitor device** drop-down list to display your video preview on an external monitor via a Blackmagic Design device:

- DeckLink 4K Extreme 12G, 4K Pro, 4K Extreme, Studio 4K, SDI 4K, HD Extreme, Extreme 3D, and Mini Monitor.
- Intensity Shuttle, Pro 4K, and Pro.
- UltraStudio 4K Extreme, 4K, Pro, SDI, Express, and Mini Monitor.

Choose a setting from the **Monitor resolution** drop-down list to choose the display resolution for your monitor.

# Keyboard shortcuts

Shortcut keys can help streamline your work with Catalyst Browse software. The available shortcut keys are arranged in tables according to function.

#### Global shortcuts

The following keyboard shortcuts are available when the Video or Media Browser pane has focus.

| Command                                      | Windows             | macOS                                                                                                    |
|----------------------------------------------|---------------------|----------------------------------------------------------------------------------------------------|
|                                              | Shortcut            | Shortcut                                                                                                 |
| Enter full-screen preview/playback           | F11 or Ctrl+F       |                                                                                                    |
| Exit full-screen preview/playback            | Esc, F11, or Ctrl+F | Esc, #-F, or<br>Control-#-F                                                                              |
| Switch between Media Browser/View workspaces | Alt+W               | Option-W                                                                                                 |
| Show/hide the Inspector pane                 | Alt+1               | Option-1                                                                                                 |
| Show/hide the Copy pane                      | Alt+2               | Option-2                                                                                                 |
| Show/hide the Export pane                    | Alt+3               | Option-3                                                                                                 |
| Show/hide the Share pane                     | Alt+4               | Option-4                                                                                                 |
| Show/hide the secondary window               | Alt+V               | Option-V                                                                                                 |
| Open application help                        | F1                  | Fn-F1 (F1 if the<br>Use all F1, F2,<br>etc. keys as<br>standard function<br>keys setting is<br>selected) |

## Media Browser

The following keyboard shortcuts are available when the Media Browser pane has focus.

| Command                            | Windows<br>Shortcut               | macOS<br>Shortcut                 |
|------------------------------------|-----------------------------------|-----------------------------------|
| Navigate files/folders             | Up, Down, Left, or<br>Right Arrow | Up, Down, Left, or<br>Right Arrow |
| Open/close folder in tree view     | Right/Left Arrow                  | Right/Left Arrow                  |
| Select all files                   | Ctrl+A                            | <b></b>                           |
| Deselect all files                 | Ctrl+D                            | ₩-D                               |
| Delete selected files              | Delete                            | Delete or<br>fn+Delete            |
| Load file and start/pause playback | Spacebar                          | Spacebar                          |
| Load file into Video pane          | Enter or Ctrl+Down                | Return or ∺-Down                  |
| Open selected folder               | Arrow                             | Arrow                             |
| Navigate up one level              | Backspace                         | <b></b> ∺-Up Arrow                |
| Go to start/end of list            | Home                              | Home                              |
|                                    | End                               | End                               |
| Move selection up/down one page    | Page Up                           | Page Up                           |
|                                    | Page Down                         | Page Down                         |

## Editing

The following keyboard shortcuts are available when the View pane has focus.

| Command                                                                 | Windows  | macOS    |
|-------------------------------------------------------------------------|----------|----------|
|                                                                         | Shortcut | Shortcut |
| Switch Logging/Clip List/Clip/Adjust Colors                             |          |          |
|                                                                         | ~        | ~        |
| Save a snapshot of the current frame to a file.                         | Shift+S  | Shift-S  |
| Reset mark in and mark out points to the beginning and end of the clip. | Shift+R  | Shift-R  |
| Switch between Before/After/Split/2 Up video preview in Adjust          | 1/2/3/4  | 1/2/3/4  |

| Command                                  | Windows<br>Shortcut | macOS<br>Shortcut |
|------------------------------------------|---------------------|-------------------|
| Color mode.                              |                     |                   |
| Show/hide the Media Browser in View mode | Ctrl+B              | <b></b>           |

## Playback and preview

The following keyboard shortcuts are available when the Video pane has focus.

| Command                | Windows<br>Shortcut                        | macOS<br>Shortcut                                                                                                    |  |
|------------------------|--------------------------------------------|----------------------------------------------------------------------------------------------------|--|
| Go to start            | Ctrl+Home                                  | ♯-Home                                                                                                    |  |
|                        | Ctrl+Up Arrow                              | ♯-Up Arrow                                                                                                    |  |
|                        |                                            | Fn- Left Arrow                                                                                                    |  |
| Go to end              | Ctrl+End                                   | ₩-End                                                                                                    |  |
|                        | Ctrl+Down Arrow                            |                                                                                                    |  |
|                        | End                                        | Fn- Right Arrow                                                                                                    |  |
| Go to previous frame   | Left Arrow                                 | Left Arrow                                                                                                    |  |
| Go to next frame       | Right Arrow                                | Right Arrow                                                                                                    |  |
| Go to previous clip    | [                                          | [                                                                                                    |  |
| Go to next clip        | ]                                          | ]                                                                                                    |  |
| Start/pause playback   | Spacebar                                   | Spacebar                                                                                                    |  |
| Shuttle playback       | J/K/L                                      |                                                                                                    |  |
|                        | Press J or L once for                      | or 1x playback.                                                                                                    |  |
|                        | Press J or L twice f                       | or 1.5x playback.                                                                                                    |  |
|                        | Press J or L three ti                      | mes for 2x playback.                                                                                                    |  |
|                        | Press J or L four tir                      | nes for 4x playback.                                                                                                    |  |
|                        | Press K to pause pl                        | Press K to pause playback.                                                                                                    |  |
|                        | emulate a shuttle l<br>to turn the knob to | Press and hold K while pressing J or L to emulate a shuttle knob mode: press K+J to turn the knob to the left or K+L to turn the knob to the right. |  |
| Toggle looped playback | Q                                          | Q                                                                                                    |  |
|                        | Ctrl+L                                     | <b>ℋ-L</b>                                                                                                    |  |
| Set Mark In point      | I                                          | I                                                                                                    |  |

| Command                                         | Windows          | macOS        |
|-------------------------------------------------|------------------|--------------|
|                                                 | Shortcut         | Shortcut     |
| Set Mark Out point                              | 0                | 0            |
| Add shot mark (to supported file types)         | E                | E            |
| Go to Mark In point                             | Shift+I          | Shift-I      |
|                                                 | Home             | Home         |
| Go to Mark Out point                            | Shift+O          | Shift-O      |
|                                                 | End              | End          |
| Save a snapshot of the current frame to a file. | Shift+S          | Shift-S      |
| Reset Mark In/Out points                        | Shift+R          | Shift-R      |
| Go to previous marker (including Mark In/Out)   | Ctrl+Left Arrow  | ∺-Left Arrow |
| Go to next marker (including Mark In/Out)       | Ctrl+Right Arrow |              |
| Copy current frame to clipboard                 | Ctrl+C           | ∺-C          |
| Enter full-screen playback                      | F11              | <b></b>      |
|                                                 | Ctrl+F           | Control-ℋ-F  |
| Show/hide the secondary window                  | Alt+V            | Option-V     |
| Zoom to fit                                     | Ctrl+0           | ∺-0          |
| Zoom to 100%                                    | Ctrl+1           | <b>光-1</b>   |
| Zoom in                                         | Ctrl++           | H-+          |
| Zoom out                                        | Ctrl+-           | H            |
| Show/hide the Media Browser in View mode        | Ctrl+B           | <b>ℋ-B</b>   |

# Gestures

## Media Browser pane

| Gesture                        | Result                          |
|--------------------------------|---------------------------------|
| Тар                            | Selects and loads a file.       |
| Double-tap                     | Opens a file in the Video pane. |
| One-finger drag (touchscreen)  | Scrolls the list vertically.    |
| Two-finger drag (trackpad)     |                                 |
| One-finger flick (touchscreen) | Scrolls the list with inertia.  |
| Two-finger flick (trackpad)    |                                 |

## Video pane

| Gesture                        | Result                                       |
|--------------------------------|----------------------------------------------|
| Double-tap                     | Toggles the zoom level between 100% and Fit. |
| One-finger drag (touchscreen)  | Pans the image.                              |
| Two-finger drag (trackpad)     |                                              |
| One-finger flick (touchscreen) | Pans the image with inertia.                 |
| Two-finger flick (trackpad)    |                                              |
| Pinch                          | Zooms the image in and out.                  |

# Index

|                                                | В                                           |
|------------------------------------------------|---------------------------------------------|
| .ccolor files 83, 95<br>.cube files 81, 86, 89 | browse remote server 19, 100<br>BVM-X300 94 |
| .smi files 63                                  | bypass OOTF 93, 121                         |
| Similar os                                     | bypuss 0011 93, 121                         |
| 1                                              | С                                           |
| 1D LUT export 95                               | channel routing 58                          |
|                                                | Ci Workspace 115<br>CinemaScope overlay 59  |
| 3                                              | clip settings 58                            |
| 3D LUT export 95                               | clip list from selection 64                 |
| 3D LOT export 93                               | clip lists 63                               |
| _                                              | Clip rotation 59, 70, 118                   |
| 5                                              | Clips                                       |
| 50p half-step timecode 118                     | rotation 59, 70, 118                        |
| sop nan step ameedae 110                       | color adjustments 73                        |
|                                                | color correction 73                         |
| 6                                              | editing 73                                  |
| 60p half-step timecode 118                     | exporting 95                                |
|                                                | loading 83                                  |
| A                                              | color curves 81                             |
| A                                              | color presets 83, 95                        |
| add padding to clips 112                       | color sliders 82                            |
| Add to Favorites 19                            | color space 79                              |
| adding clips 65                                | color temperature slider 80                 |
| adding shot marks 63                           | color wheels 78                             |
| address/port (FTP) 99                          | combining relay clips 67                    |
| AIR matching 93, 121                           | continuous playback 50, 56                  |
| all frames playback 53                         | Converting HDR to SDR color spaces 93, 121  |
| anamorphic stretch 59                          | Copy all related media 114                  |
| ASC-CDL export 95                              | Copy clips only 114                         |
| ASC-CDL files 82, 84                           | copy clips to a device 113                  |
| audio meters 58                                | copy files 22                               |
| Automatically rotate thumbnails 118            | Copy only between mark points 114           |
| AVCHD relay clips 67-68                        | copy snapshot to clipboard 57               |
|                                                | copy to FTP 115                             |
|                                                | creating clip lists 64                      |

| cropping ratio 69                          | filter by flag 21                       |
|--------------------------------------------|-----------------------------------------|
| curves 81                                  | filter by fomat 21                      |
|                                            | filter by type 21                       |
| D                                          | filtering clips 21                      |
| J.                                         | finalizing Professional Disc volumes 23 |
| default look profile 81                    | finding media 17                        |
| delete files 23                            | fit 52                                  |
| deleting shot marks 63                     | flash bands 69, 112                     |
| desqueeze 59, 112                          | flip horizontal 58                      |
| device copy 115                            | flip vertical 58                        |
| disconnect FTP 99                          | folder (FTP) 99                         |
| discontinuous timecode 55, 61              | formatting Professional Disc volumes 23 |
| display CinemaScope overlay 59             | formatting SxS 23                       |
| Display color space (external monitor) 119 | FTP 19, 99                              |
| Display color space (video preview) 119    | FTP copy 115                            |
| display mode 20-21                         | FTP devices                             |
| display secondary window 117               | browsing 100                            |
|                                            | connecting 99                           |
| E                                          | disconnecting 99                        |
| -                                          | reconnecting 99                         |
| Edit remote server 100                     | removing 100                            |
| editing essence marks 62                   | SxS media 101                           |
| editing summary metadata 62                | USB storage 101                         |
| EDL                                        | FTP protocol 99                         |
| importing 66                               | FTP server settings 100                 |
| linking clips 67                           | FTPS protocol 99                        |
| replacing clips 67                         | full-frame-rate playback 52             |
| unlinking clips 67                         | full-screen preview 52                  |
| essence marks 56, 61                       |                                         |
| exporting clips 99                         | G                                       |
| exposure slider 80                         | •                                       |
| external monitor color space 119           | gestures 129                            |
| external monitor device 122                | Go to End 53                            |
| external monitor resolution 122            | Go to Start 53                          |
|                                            | GPS information 61                      |
| F                                          | GPU acceleration 117                    |
|                                            | grade in 118                            |
| fast copy 115                              | grading color space 79, 118             |
| Favorite Folders 19                        | graticule 76                            |
| file formats 23, 47                        | gyroscope 68                            |
| file information 61                        |                                         |
| filter by date created 21                  |                                         |

| H half-step timecode display 118 histogram monitor 76  I importing a LUT 80 importing an EDL 66                                                                                                 | master volume 58 Media Browser pane 17 metadata 61 metadata for proxy clips 61, 114 metadata, stabilization 68 meters 58 monitor color space 119 monitor resolution 122 multicam, synchronizing audio 68 multicamera clips, synchronizing 68 |
|----------------------------------------------------------------------------------------------------|----------------------------------------------------------------------------------------------------|
| J  JKL shuttle 54  K  Kelvin temperature 80 keyboard shortcuts 123                                                                                                    | navigating the timeline 54 new clip list from selection 64 new empty clip list 64 Next Frame 53 numbering 109                                                                                                    |
| linking clips in an EDL 67 list view 20 logging 55 look profile 80-81, 86, 89 look up table 81 look, default 81 loop playback 56 Loop Playback 53 LTC 55, 61 LUT 81 LUT export 95 LUT import 80 | open clip list 64 options 117 ordering clips 64  P  password 99 PD-EDL clip lists 63, 66 perserve source UMID 115 Play 53 play all frames 53 play in real time 53 playing media 49                                                           |
| magnifying glass 52 Make default look profile 81 mark in 55, 61 mark out 56, 61 Mask options 59 Masking ratio 59                                                                                | prefix 109 Preview color space 119 preview proxy clips 117 Previous Frame 53 Professional Disc format 23 protocol 99 proxy metadata 61, 114 proxy preview 117                                                                                |

|                                     | shuttle control 54                    |
|-------------------------------------|---------------------------------------|
| R                                   | sliders 80                            |
|                                     | snapshot image format 118             |
| real time playback 53               | Sony BVM-X300 94                      |
| Rec.2020 119                        | source color space 79                 |
| Rec.709 119                         | source UMID 115                       |
| reconnect FTP 99                    | split-screen preview 50, 76           |
| relay clips, combining 67           | stabilization mode 69                 |
| remote server 19                    | stabilize clips 68                    |
| Remove remote server 100            | starting frame index 110              |
| removing clips 65                   | suffix 109                            |
| Rename files 109                    | supported formats 23, 47              |
| renaming clips 22                   | SxS format 23                         |
| reordering clips 64                 | SxS media 101                         |
| repairing flash bands 69, 112       | synchronizing multicamera clips 68    |
| replace source media 67             |                                       |
| Reset mark in/out points 56         | Т                                     |
| reset options 117                   | •                                     |
| Reset to default look profile 81    | Tangent element 84                    |
| Rotate preview (degrees) 59         | temperature slider 80                 |
| rotated clips 59, 70, 118           | thumbnail frames 118                  |
|                                     | thumbnail view 20                     |
| S                                   | timecode break 55, 61                 |
| 3                                   | tint slider 80                        |
| safe areas 59                       | tone curve 81                         |
| saturation slider 82                | touchscreen navigation 129            |
| save snapshot 57                    | trackpad navigation 129               |
| save snapshots to 118               | transcode clips before upload 116     |
| scrub control 54                    | transcoding clips 107                 |
| SDR gain 92, 118                    | transferring clips via FTP 99         |
| searching for clips 21              | transport controls 53                 |
| secondary window 117                |                                       |
| select files 22                     | U                                     |
| sequential playback 50              | •                                     |
| server name (FTP) 99                | UMID (Unique Material Identifier) 115 |
| sharing files with Ci Workspace 115 | unlinking clips in an EDL 67          |
| shortcuts 123                       | upload original clips 116             |
| shot mark 63                        | uploading to Ci 23                    |
| Show in Explorer 23                 | uploading to Ci Workspace 115         |
| Show in Finder 23                   | use anamorphic setting 59, 112        |
| show safe areas 59                  | Use fast device-to-device copy 115    |

show secondary window 117

PZW-4000 101

use flip and desqueeze settings 59
Use flip, rotate, and desqueeze settings 112
use mark in/out points 112
user name 99

### ٧

vectorscope monitor 76 Video pane 49 video preview 76 video processing device 117 VTR-style playback 50

### W

waveform monitor 75 wheels 78 working color space 118

### X

XDCAM EDL 63
XDCAM Professional Disc format 23